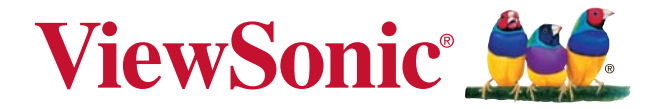

## **PA500S/PA503S/PA500X/PA503X/ PA503W/PA503SP/PA503XP/ PA503SB/PA503XB/PA503SE/ PA503XE DLP Projector Guide de l'Utilisateur**

N° de modèle : VS16955/VS16905/VS16956/VS16909/ VS16907/VS16905/VS16909

## **Conformité**

### **FCC**

Ce périphérique est conforme avec la partie 15 des règles FCC, à savoir les deux règles suivantes : (1) ce périphérique ne cause pas d'interférence nocive (2) ce périphérique doit accepter toute interférence reçue, y comprises celles pouvant causer des défaillances.

Cet équipement a été testé et a été déclaré conforme dans les limites d'un périphérique numérique de Classe B, conformément à la partie 15 des règles FCC. Ces limites sont conçues pour établir des protections raisonnables contre les interférences nocives dans une installation domestique. Cet équipement génère, use et peut émettre des ondes dur des fréquences radio et, si non installé et utilisé conformément aux instructions, peut causer des interférences avec les communications radio. Cependant, il n'est pas garanti qu'une interférence ne puisse arriver au sein d'une installation particulière. Si cet équipement cause des interférences avec la réception radio ou télévision, ce qui peut être déterminé en allumant/éteignant l'équipement, l'utilisateur est encouragé à essayer de résoudre le problème en essayant ces différentes mesures :

- Changer l'orientation ou la position de l'antenne de réception.
- Augmenter la distance entre l'équipement et le récepteur.
- Connecter l'équipement dans une prise située sur un circuit différent de celui du récepteur.
- · Consulter le vendeur ou un technicien qualifié radio/TV.

**Attention :** Tout changement ou modification qui n'est pas expressément approuvée par un tiers non responsable de la mise en conformité peut annuler votre droit d'utiliser l'équipement.

#### **Pour le Canada**

- Cet appareil numérique Classe B est conforme avec la norme canadienne ICES-003.
- Cet appareil numérique de la classe B est conforme à la norme NMB-003 du Canada.

### **Conformité CE pour les pays européens.**

Cet appareil est conforme avec la Directive de l'EMC 2014/30/EU et la Directive Basses Tensions 2014/35/EU.

#### **Les informations suivantes sont seulement à destination des Etats membres de l'UE :**

La marque est conforme avec la Directive 2012/19/EU (WEEE : Waste Electrical and Electronic Equipment). La marque recommande de ne PAS jeter l'équipement, incluant des batter-

ies ou accumulateurs usagés, en tant qu'ordure ménagère non triée. Utilisez plutôt le système disponible de retour et de collecte. Si les batteries, accumulateurs et piles boutons incluses dans cet équipe-

ment affiches les Hg, Cd ou Pb, cela signifie que la batterie contient a une conteneur en métaux lourds de plus de 0,0005% en Mercure ou plus de 0,002% en Cadmium ou encore plus de 0,004% en Plomb.

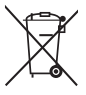

### **Informations importantes liées à la sécurité**

- 1. Lisez ces instructions.
- 2. Gardez ces instructions.
- 3. Faites attention à tous les avertissements.
- 4. Suivez toutes les instructions.
- 5. Ne pas utiliser l'unité près de l'eau.
- 6. Nettoyer avec un tissu doux et sec.
- 7. Ne pas bloquer les sorties de ventilation. Installer l'unité en accord avec les instructions du fabricant.
- 8. Ne pas installer à côté d'une source de chaleur telle qu'un radiateur, une pompe à chaleur, des plaques chauffantes ou tout autre équipement (incluant les am plificateurs) qui produisent de la chaleur.
- 9. Ne sous-estimez pas la protection offerte par la prise de terre ou polarisée. Une prise polarisée possède deux lames, l'une étant plus large que l'autre. Une prise de terre possède trois lames et un troisième élément relié à la terre. La lame large et le troisième élément sont là pour votre sécurité. Si la prise fournie ne rentre pas dans votre prise murale, consultez un électricien pour faire remplacer la prise obsolète.
- 10. Protégez le cordon d'alimentation des passages ou des pincements, surtout au niveau des prises. Veillez à avoir accès aux points d'entrée/sortie et si possible ayez la prise près du périphérique pour plus de facilité.
- 11. Utilisez uniquement des périphériques/accessoires spécifiés par le fabricant.
- 12. Utilisez uniquement avec le chariot, stand, trépied, support ou table spécifiée par le fabricant ou vendue avec l'unité. Quand un chariot est utilisé, attention lorsque vous le déplacez à ne pas trébucher et vous blesser.

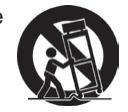

- 13. Débranchez l'unité si elle restera inutilisée pendant une longue période.
- 14. Faites appel à du personnel qualifié en cas de réparations nécessaires tel que pour une alimentation ou un cordon électrique endommagé, si un liquide a été renversé sur l'unité, si celle-ci a été exposée à la pluie ou la moisissure, si l'unité ne fonctionne pas normalement ou est tombée.

### **Conformité RoHS2**

Ce produit a été conçu et fabriqué dans le respect de la directive 2011/65/ EU du Parlement Européen et du Conseil relative à la limitation de l'utilisation de certaines substances dangereuses dans les équipements électriques et électroniques (Directive RoHS2 - LSDEEE2) et il est déclaré respecter les valeurs de concentration maximum définies par le Comité technique d'adaptation (TAC) européen, qui sont les suivantes:

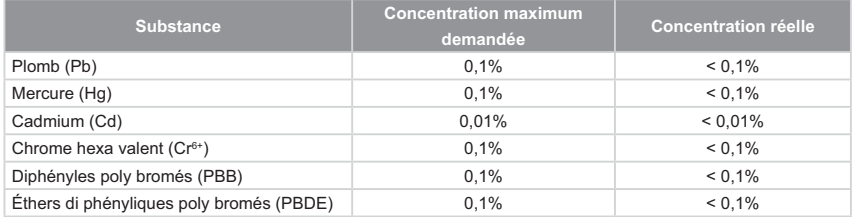

Certains composants de produits mentionnés ci-dessus ne sont pas soumis à ces limitations, conformément aux dispositions de l'Annexe III de la Directive RoHS2 (LSDEEE2). Il s'agit des composants suivants:

Exemples de composants exemptés:

- **1.** Mercure dans les lampes fluorescentes à cathode froide et lampes fluorescentes à électrodes externes (CCFL et EEFL) pour des buts spécifiques ne dépassant pas (par lampe) :
	- (1) Longueur courte ( $\leq$  500 mm) : maximum 3,5 mg par lampe.
	- (2) Longueur moyenne ( $>500$  mm and  $\leq 1.500$  mm): maximum 5 mg par lampe.
	- $(3)$  Longueur élevée $(>1.500$  mm) : maximum 13 mg par lampe.
- **2.** Plomb dans le verre des tubes cathodiques.
- **3.** Le plomb dans le verre des tubes fluorescents ne dépasse pas 0,2 % du poids.
- **4.** Plomb en tant qu'élément d'alliage de l'aluminium jusqu'à 0,4 % du poids.
- **5.** L'alliage de cuivre contient jusqu'à 4 % de plomb.
- **6.** Soudures à haute température (les alliages basés sur le plomb contiennent du plomb à 85 % ou plus).
- **7.** Composants électriques et électroniques contenant du plomb dans le verre ou des porcelaines. (appareils piézoélectriques ou dans un composant de matrice de verre ou de céramique).

### **Droit d'auteur**

Copyright © ViewSonic® Corporation, 2018. Tous droits réservés. Macintosh et Power Macintosh sont des marques commerciales enregistrées par Apple Inc.

Microsoft, Windows, Windows NT et le logo sont des marques commerciales enregistrées par Microsoft Corporation aux Etats-Unis et autres pays.

ViewSonic, le logo aux trois oiseaux, OnView, ViewMatch et ViewMeter sont des marques commerciales enregistrées par ViewSonic Corporation.

VESA est une marque commerciale enregistrée par Video Electronics Standards Association. DPMS et DDC sont des marques commerciales enregistrées par VESA. PS/2, VGA et XGA sont des marques commerciales enregistrées par International Business Machines Corporation.

Avertissement : ViewSonic Corporation ne peut être tenue pour responsable des erreurs techniques ou éditoriales contenues dans ce guide ni des incidents ou dommages résultant de l'utilisation du manuel ni des performances ou utilisation du produit. Afin de toujours s'améliorer, ViewSonic Corporation se garde le droit de changer les spécifications techniques sans avertissement. Les informations dans ce document peuvent changer sans avertissement.

Ce document ne peut ni totalement ni en partie être copié, reproduit ou transmis par aucun moyen ou pour aucune raison sans accord écrit préalable de ViewSonic Corporation.

### **Enregistrement du produit**

Afin de répondre aux spécifications futures de votre produit, et pour recevoir des informations additionnelles sur celui-ci dès qu'elles sont disponibles, veuillez visiter le site Internet de ViewSonic et sélectionner la section correspondant à votre région pour enregistrer votre produit en ligne.

Le CD ViewSonic vous permet également d'imprimer le formulaire d'enregistrement de votre produit. Une fois complété, veuillez l'envoyer par email ou par télécopie à votre bureau ViewSonic. Pour trouver votre formulaire d'enregistrement, naviguez jusqu'au répertoire ":\CD\Registration".

L'enregistrement de votre produit nous permettra de mieux répondre à vos attentes. Veuillez imprimer ce manuel de l'utilisateur et remplissez la section «Pour vos archives».

Pour plus de détails, veuillez consulter la rubrique «Service clientèle» de ce manuel.

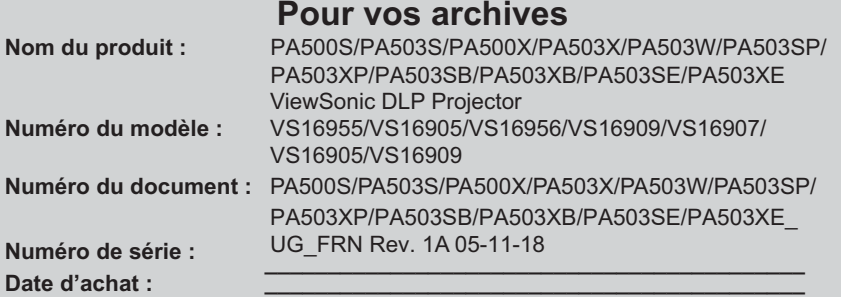

#### Elimination du produit en fin de vie

La lampe de ce produit contient du mercure qui peut représenter un danger pour vous et pour l'environnement. Veuillez faire attention et mettre le produit au rebut dans le respect des lois locales ou nationales en vigueur.

ViewSonic respecte l'environnement et fait des efforts allant dans le sens d'un environnement de travail et de vie écologiques. Merci d'oeuvrer aussi pour une informatique plus intelligente et plus écologique. Pour en savoir plus, veuillez visiter le site web de ViewSonic.

Etats-Unis et Canada: http://www.viewsonic.com/company/green/recycle-program/ Europe: http://www.viewsoniceurope.com/eu/support/call-desk/ Taiwan: http://recycle.epa.gov.tw/

# *Table des matières*

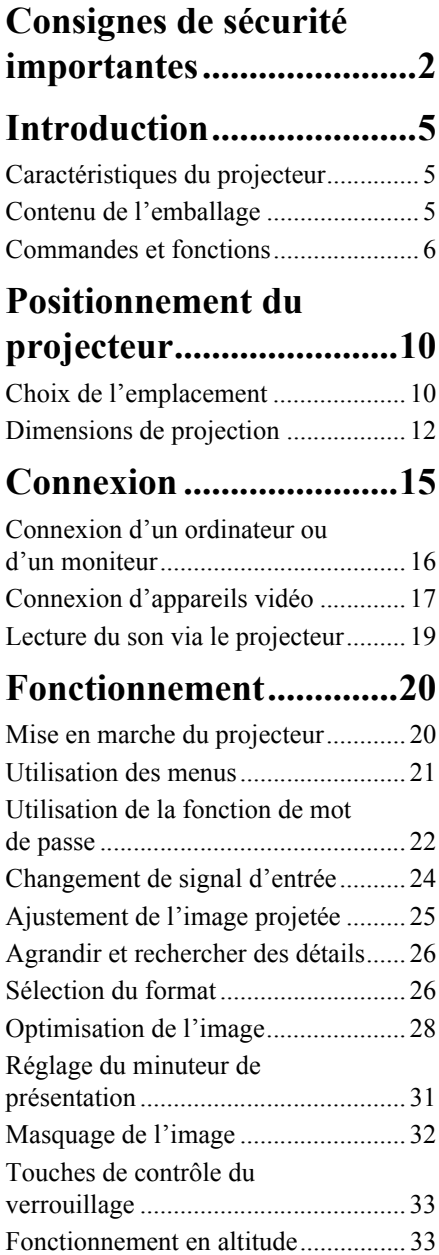

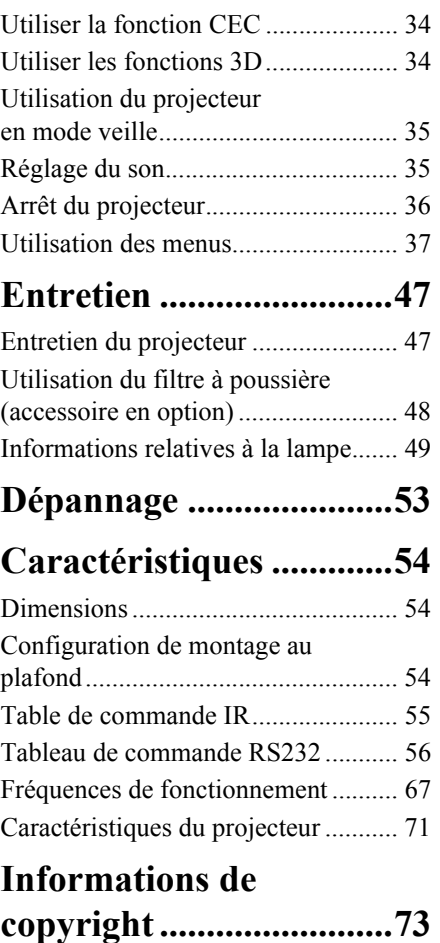

<span id="page-6-0"></span>Votre projecteur a été conçu et testé conformément aux normes de sécurité les plus récentes en matière d'équipements informatiques. Cependant, pour assurer une utilisation sans danger, il est important de suivre les instructions de ce manuel ainsi que celles apposées sur le produit.

### **Consignes de sécurité**

- 1. **Veuillez lire le présent manuel avant d'utiliser votre projecteur pour la première fois.** Conservez-le pour toute consultation ultérieure.
- 2. **Ne regardez pas directement l'objectif de projection lorsque l'appareil est en cours d'utilisation.** L'intensité du faisceau lumineux pourrait entraîner des lésions oculaires.
- 3. **Confiez les opérations d'entretien et de réparation à un technicien qualifié.**
- 4. **N'oubliez pas d'ouvrir l'obturateur ni de retirer le couvercle de l'objectif lorsque la lampe du projecteur est allumée.**
- 5. Dans certains pays, la tension d'alimentation n'est PAS stable. Ce projecteur est conçu pour fonctionner en toute sécurité à une tension située entre 100 et 240 volts CA. Cependant, une panne n'est pas exclue en cas de hausse ou de baisse de tension de l'ordre de **±**10 volts. **Dans les zones où l'alimentation secteur peut fluctuer ou s'interrompre, il est conseillé de relier votre projecteur à un stabilisateur de puissance, un dispositif de protection contre les surtensions ou un onduleur (UPS).**
- 6. Évitez de placer des objets devant l'objectif de projection lorsque le projecteur est en cours d'utilisation car ils risqueraient de se déformer en raison de la chaleur ou de provoquer un incendie. Pour éteindre la lampe temporairement, appuyez sur le bouton BLANK du projecteur ou de la télécommande.
- 7. La lampe atteint une température très élevée lorsque l'appareil est en cours d'utilisation. Attendez que le projecteur ait refroidi (environ 45 minutes) avant de retirer la lampe pour la remplacer.
- 8. N'utilisez pas la lampe au-delà de sa durée de vie nominale. Une utilisation excessive des lampes pourrait entraîner leur éclatement en de rares occasions.
- 9. Ne remplacez jamais la lampe ni aucun composant électronique tant que le projecteur n'est pas débranché.
- 10. Ne posez pas cet appareil sur un chariot, un support ou une table instable. Il risquerait de tomber et d'être sérieusement endommagé.
- 11. N'essayez en aucun cas de démonter ce projecteur. Un courant de haute tension circule à l'intérieur de votre appareil. Tout contact avec certaines pièces peut présenter un danger de mort. La seule pièce susceptible d'être manipulée par l'utilisateur est la lampe, elle-même protégée par un couvercle amovible.

Vous ne devez en aucun cas démonter ou retirer quelque autre protection que ce soit. Ne confiez les opérations d'entretien et de réparation qu'à un technicien qualifié.

- 12. Évitez de placer le projecteur dans l'un des environnements ci-dessous.
	- Espace réduit ou peu ventilé. Le projecteur doit être placé à une distance minimale de 50 cm des murs ; l'air doit pouvoir circuler librement autour du projecteur.
	- Emplacements soumis à des températures trop élevées, par exemple dans une voiture aux vitres fermées.
- Emplacements soumis à un taux d'humidité excessif, poussiéreux ou enfumés risquant de détériorer les composants optiques, de réduire la durée de vie du projecteur ou d'assombrir l'image.
- Emplacements situés à proximité d'une alarme incendie.
- Emplacements dont la température ambiante dépasse 40°C / 104°F.
- Lieux où l'altitude excède 3000 mètres (10000 pieds).
- 13. N'obstruez pas les orifices de ventilation. Une importante obstruction des orifices de ventilation peut entraîner une surchauffe du projecteur qui risque alors de prendre feu.
	- Ne placez pas le projecteur sur une couverture, de la literie ou toute autre surface souple.
	- Ne recouvrez pas le projecteur avec un chiffon ni aucun autre élément.
	- Ne placez pas de produits inflammables à proximité du projecteur.
- 14. Placez toujours le projecteur sur une surface plane et horizontale avant de l'utiliser.
	- Ne mettez pas le projecteur sous tension lorsqu'il est placé sur une surface inclinée à plus de 10 degrés sur la gauche ou la droite ou à plus de 15 degrés vers l'avant ou l'arrière. Une inclinaison trop importante du projecteur peut être à l'origine de dysfonctionnements, voire d'une détérioration de la lampe.
- 15. Ne posez pas le projecteur sur le flanc. Il risque de basculer et de blesser quelqu'un ou encore de subir de sérieux dommages.
- 16. Ne vous appuyez pas sur le projecteur et n'y placez aucun objet. Une charge trop élevée risque non seulement d'endommager le projecteur, mais également d'être à l'origine d'accidents et de blessures corporelles.
- 17. Ne placez pas de liquides sur le projecteur, ni à proximité. Tout déversement pourrait être à l'origine d'une panne. Si le projecteur devait être mouillé, débranchez-le de la prise secteur et contactez votre service d'assistance local pour une réparation.
- 18. Cet appareil peut afficher des images renversées pour des configurations de montage au plafond.

#### **Pour garantir une installation fiable du projecteur, veuillez utiliser le kit de montage au**   $\sqrt{N}$ **plafond certifié.**

- 19. De l'air chaud et une odeur particulière peuvent s'échapper de la grille de ventilation lorsque le projecteur est sous tension. Il s'agit d'un phénomène normal et non d'une défaillance.
- 20. N'utilisez pas la barre de sécurité pour le transport ou l'installation. Elle doit être utilisée avec un câble antivol disponible dans le commerce.

#### 21. ATTENTION

Rayonnement optique éventuellement dangereux émis par ce produit. Ne regardez pas la lampe en fonction. Cela pourrait blesser vos yeux. Groupe de risque 2. Comme pour toute source lumineuse, ne regardez pas le rayon lumineux, GR2 CEI 62471-5:201

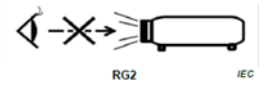

#### **Avertissement**

- **CET APPAREIL DOIT ÊTRE MIS À LA TERRE.**
- **Lors de l'installation de l'unité, incorporez un dispositif de déconnexion facile accessible dans le câblage fixe, ou connectez la prise d'alimentation à une prise secteur facilement accessible à proximité de l'unité. En cas de problème pendant l'utilisation de l'unité, activez le dispositif de déconnexion pour interrompre l'alimentation, ou déconnectez la prise d'alimentation.**

### **Instructions de sécurité pour la fixation de votre projecteur au plafond**

Souhaitant que votre expérience d'utilisation du projecteur soit entièrement positive, nous devons attirer votre attention sur les notions de sécurité suivantes, afin d'éviter tout dommage aux personnes et aux objets.

Si vous avez l'intention de fixer votre projecteur au plafond, nous vous recommandons fortement d'utiliser le kit de montage au plafond spécialement conçu pour le projecteur, et de vous assurer qu'il est correctement installé.

Si vous utilisez un kit de montage au plafond inapproprié, il existe un risque de sécurité lié à l'éventuelle chute du projecteur due à un mauvais attachement, lui-même imputable à des vis de diamètre ou de longueur inadaptés.

Vous pouvez acheter un kit de montage au plafond pour votre projecteur à l'endroit où vous avez acheté ce dernier. Nous recommandons d'acheter également un câble de sécurité séparé et de l'attacher à la fois à la fente de verrouillage antivol du projecteur et à la base du support de montage au plafond. Cela contribuerait à retenir le projecteur au cas où son attachement au support de montage au plafond venait à se desserrer.

## <span id="page-9-1"></span><span id="page-9-0"></span>**Caractéristiques du projecteur**

D'une convivialité sans pareille, ce projecteur à moteur optique hautes performances garantit une projection fiable en toute simplicité.

**C** Certaines des caractéristiques peuvent ne pas être disponibles sur votre projecteur. Les **performances réelles peuvent varier et dépendent des caractéristiques du modèles.**

- Fonction d'économie d'énergie qui diminue la consommation d'énergie de la lampe jusqu'à 70% lorsque aucun signal d'entrée peut être détecté pendant une période de temps définie.
- Minuteur de présentation pour un meilleur contrôle du temps pendant les présentations
- Prend en charge l'affichage 3D
- Gestion couleur permettant des ajustements de couleurs à votre goût
- Consommation inférieure à 0,5 W quand le mode économie énergie est activé.
- Correction de la Couleur de l'écran permettant la projection sur des surfaces de différentes couleurs prédéfinies
- Recherche auto rapide qui accélère le processus de détection du signal
- Modes couleur offrant des choix quel que soit le type de projection
- Réglage automatique d'une simple pression pour optimiser la qualité de l'image (seulement pour le signal analogique)
- Correction trapézoïdale numérique pour redonner aux images déformées un aspect normal
- Commande de réglage de la gestion des couleurs pour l'affichage de données ou vidéo
- Capacité d'affichage de 1,07 milliards de couleurs
- Menus à l'écran (OSD) multilingues
- Choix entre le mode normal et le mode d'économie d'énergie pour réduire la consommation d'énergie
- Composant de compatibilité HDTV (YPbPr)
- Fonction HDMI CEC (Consumer Electronics Control) permettant une mise sous/hors tension synchronisée du projecteur et d'un lecteur de DVD compatible CEC connecté à l'entrée HDMI du projecteur
- **La luminosité apparente de l'image projetée varie selon l'éclairage ambiant et les réglages de contraste/luminosité du signal sélectionné. Elle est proportionnelle à la distance de projection.**

**La luminosité de la lampe décroît avec le temps et peut varier en fonction des fabricants. Ce phénomène est tout à fait normal.**

## <span id="page-9-2"></span>**Contenu de l'emballage**

- 1. Projector (Projecteur)
- 2. Cordon d'alimentation
- 3. Guide de démarrage rapide
- 4. Télécommande et piles
- 5. Câble VGA
- 6. Lampe de rechange (en option) (Veuillez contacter un technicien de service qualifié pour changer la lampe)
- 7. Sacoche de transport souple (en option)
- 8. Filtre à poussière (en option)

## <span id="page-10-0"></span>**Commandes et fonctions**

## **Projecteur**

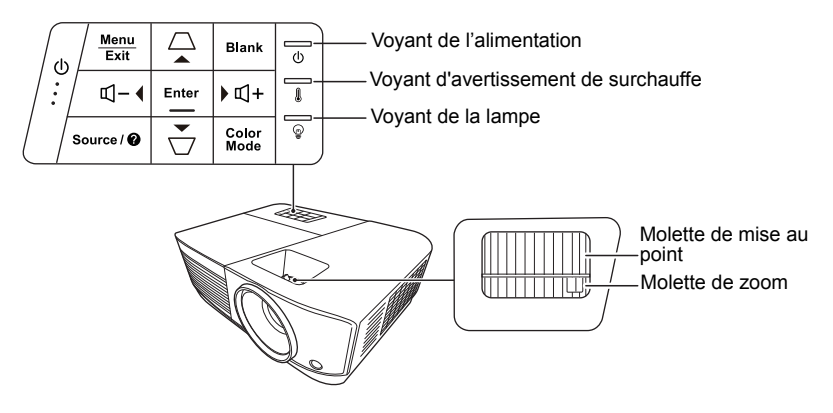

- **ALIMENTATION** Bascule le projecteur entre les modes veille et allumé.
- **/ (Touches Trapèze)** Corrige manuellement la déformation des images due à l'angle de projection.
- **Gauche/ Droite/ Haut/ Bas** Sélectionne les différentes options et effectue les réglages quand l'affichage des menus à l'écran (OSD) est activé.
- **Menu** Active l'affichage des menus à l'écran (OSD).
	- **Exit** Retourne au menu OSD précédent, quitte et enregistre les paramètres de menu.
		- **Source** Affiche la barre de sélection de la source.

### **• (Aide)**

Affiche le menu d'AIDE avec un appui long de 3 secondes.

### **• Blank**

Masque l'image à l'écran.

### **• Enter**

Active l'élément sélectionné dans le menu à l'écran (OSD) quand l'affichage des menus à l'écran (OSD) est activé.

### **• Color Mode**

Sélectionne un mode de configuration de l'image disponible.

### **• (Volume+)**

Augmente le niveau du volume.

### **• (Volume-)**

Diminue le niveau du volume.

### **Télécommande**

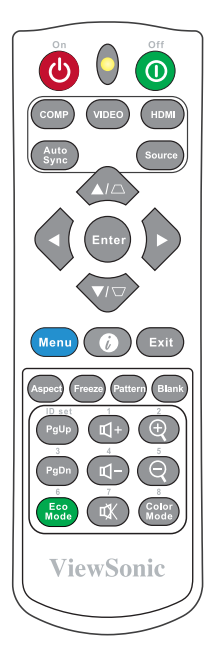

**Pour utiliser les touches souris de la télécommande (Page Up, Page Down), voir [« Utilisation de la fonction PgUp/](#page-12-0) [PgDn de la télécommande » à la page 8](#page-12-0) pour des détails.**

#### **• On/ Off**

Bascule le projecteur entre les modes veille et allumé.

#### **• COMP**

Sélectionne la source du port **Entrée ordinateur** pour l'affichage.

**• VIDEO**

Sélectionne la source du port **VIDEO ou S-VIDEO** pour l'affichage.

### **• HDMI**

Sélectionne la source du port **HDMI** pour l'affichage.

#### **• Auto Sync**

Détermine automatiquement le meilleur paramétrage pour l'image projetée.

**• Source**

Affiche la barre de sélection de la source.

**• / (Touches Trapèze)**  Corrige manuellement la déformation des images due à l'angle de projection.

#### **• Enter**

Active l'élément sélectionné dans le menu à l'écran (OSD).

**• Gauche/ Droite/ Haut/ Bas**

> Sélectionne les différentes options et effectue les réglages nécessaires.

**• Menu**

Active l'affichage des menus à l'écran (OSD).

#### **• (Informations)**

Affiche le menu **INFORMATIONS**.

- **Exit** Quitte et enregistre les paramètres de menu.
- **Aspect** Affiche la barre de sélection du format.
- **Freeze** Met en pause l'image à l'écran.
- **Pattern** Affiche le motif de test intégré.
- **Blank** Masque l'image à l'écran.
- **PgUp (Page Up)/PgDn (Page Down)** Pilote votre logiciel d'affichage (sur un PC connecté) répondant aux commandes page précédente/page suivante (comme Microsoft PowerPoint) en appuyant sur ces boutons.
- **T** Uniquement disponible quand un signal **d'entrée PC est sélectionné.**

### **Code de la télécommande**

- **Eco Mode** Affiche la barre de sélection du mode de la lampe.
- **(Volume+)** Augmente le niveau du volume.
- **(Volume-)** Diminue le niveau du volume.
- **(Muet)** Bascule le son du projecteur entre désactivé et activé.
- $\mathcal{R}$  (Zoom +) Agrandit la taille de l'image projetée.
	- **(Zoom -)** Réduit la taille de l'image projetée.
- **Color Mode** Affiche la barre de sélection du mode couleur.

Huit différents codes de la télécommande peuvent être affectés au projecteur, de 1 à 8. Lorsque plusieurs projecteurs adjacents sont en opération dans le même temps, la permutation des codes de contrôle à distance peut éviter les interférences provenant d'autres télécommandes. Réglez le code de télécommande pour le projecteur d'abord, avant de changer celui de la télécommande.

Pour permuter le code pour le projecteur, sélectionnez entre de 1 à 8 dans le menu **SYSTÈME** > **Code de télécommande**.

Pour permuter le code pour la télécommande, appuyez **ID set** et le bouton numérique correspondant au code de contrôle de la télécommande défini dans le menu OSD du projecteur en même temps pendant 5 secondes ou plus. Le code initial est réglé sur 1. Lorsque le code est permuté sur 8, la télécommande peut contrôler tous les projecteurs.

Si des codes différents sont réglés sur le projecteur et la télécommande. il n'v aura pas de **réponse de la télécommande. Quand cela se produit, un message apparaît pour vous rappeler de changer le code de la télécommande.**

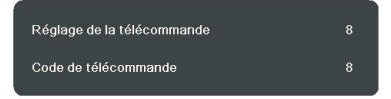

### <span id="page-12-0"></span>**Utilisation de la fonction PgUp/PgDn de la télécommande**

La possibilité de contrôler votre ordinateur avec la télécommande vous donne plus de flexibilité lorsque vous faites des présentations.

1. Définit le signal d'entrée sur un signal PC.

- 2. Connectez votre projecteur à un PC ou un ordinateur portable à l'aide d'un câble USB avant d'utiliser la télécommande en remplacement de la souris de votre ordinateur. Voir [« Connexion d'un ordinateur ou d'un moniteur » à la page 16](#page-20-0) pour des détails.
- 3. Pour piloter votre logiciel d'affichage (sur un PC connecté) répondant aux commandes page précédente/page suivante (comme Microsoft PowerPoint) appuyez **PgUp**/**PgDn**.

### **Portée efficace de la télécommande**

Reportez-vous à l'illustration sur l'emplacement du/ des capteur(s) à infrarouge (IR) de la télécommande. La télécommande doit être maintenue à un angle perpendiculaire de 30 degrés par rapport au capteur infrarouge du projecteur pour un fonctionnement optimal. La distance entre la télécommande et les capteurs ne doit pas dépasser 8 mètres (26 pieds).

Assurez-vous qu'aucun obstacle susceptible de bloquer le rayon infrarouge n'est interposé entre la télécommande et le capteur infrarouge du projecteur.

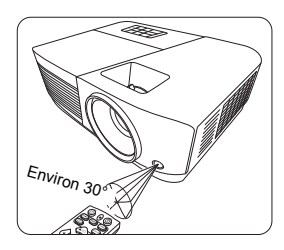

### **Remplacement des piles de la télécommande**

- 1. Pour accéder aux piles, retournez la télécommande. Appuyez le loquet situé sur le couvercle et faites-le glisser vers le bas, en direction de la flèche, comme illustré.
- 2. Retirez les piles (si nécessaire) et installez deux piles de type AAA/LR03 en respectant la polarité des piles, comme indiqué dans le compartiment. Le pôle positif (+) doit être placé du côté positif et le pôle négatif (-) du côté négatif.
- 3. Remettez le couvercle en place en l'alignant sur la base et en le poussant vers le bas. Vous entendrez un déclic lorsque le couvercle est en place.

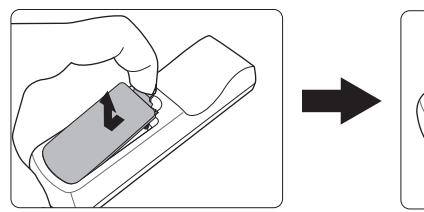

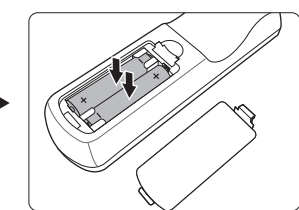

#### **AVERTISSEMENT**

- **N'exposez pas la télécommande et les piles à des environnements où les températures sont élevées et où le taux d'humidité est excessif, comme une cuisine, une salle de bain, un sauna, une véranda ou une voiture fermée.**
- **Remplacez toujours la pile par une pile du même type ou de type équivalent recommandé par le fabricant.**
- **Mettez les piles usagées au rebut conformément aux instructions du fabricant et aux réglementations environnementales en vigueur dans votre région.**
- **Ne jetez jamais de piles dans le feu. Il existe un danger d'explosion.**
- **Si les piles sont épuisées ou si vous n'utilisez pas la télécommande pendant une période prolongée, retirez les piles pour éviter tout risque de dommage dû à une fuite éventuelle.**

## <span id="page-14-1"></span><span id="page-14-0"></span>**Choix de l'emplacement**

Vous pouvez choisir l'emplacement du projecteur en fonction de la disposition de la pièce ou de vos préférences. Tenez compte de la taille et de l'emplacement de votre écran, de l'emplacement d'une prise de courant adéquate, ainsi que de la disposition et de la distance entre le projecteur et les autres appareils.

Votre projecteur a été conçu pour être installé dans un des emplacements d'installation possibles suivants :

#### **1. Sol avant**

Sélectionnez cet emplacement lorsque le projecteur est placé près du sol devant l'écran. Il s'agit de l'emplacement le plus courant lorsqu'une installation rapide et une bonne portabilité sont souhaitées.

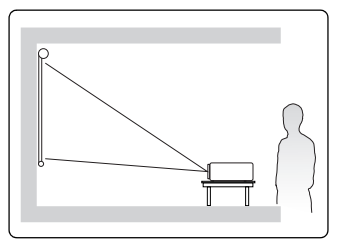

#### **2. Plafond avant**

Sélectionnez ce positionnement lorsque le projecteur est fixé au plafond, à l'envers devant l'écran.

Procurez-vous le kit de montage au plafond chez votre revendeur afin de fixer votre projecteur au plafond.

Sélectionnez **Plafond avant** dans le menu **SYSTÈME** > **Position du projecteur** après avoir allumé le projecteur.

#### **3. Plafond arr.**

Sélectionnez ce positionnement lorsque le projecteur est fixé au plafond, à l'envers derrière l'écran.

Cette configuration nécessite un écran de rétroprojection spécial ainsi que le kit de montage au plafond.

Sélectionnez **Plafond arr.** dans le menu **SYSTÈME** > **Position du projecteur** après avoir allumé le projecteur.

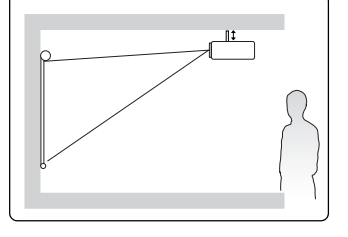

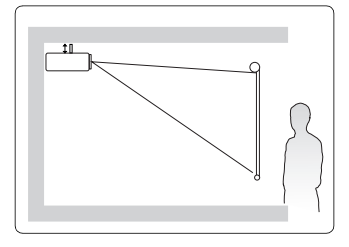

#### **4. Sol arrière**

Sélectionnez cet emplacement lorsque le projecteur est placé près du sol derrière l'écran.

Cette configuration nécessite un écran de rétroprojection spécial.

Sélectionnez **Sol arrière** dans le menu **SYSTÈME** > **Position du projecteur** après avoir allumé le projecteur.

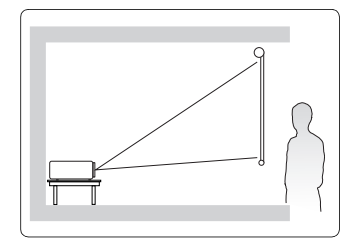

## <span id="page-16-0"></span>**Dimensions de projection**

- **CEL'** « écran » mentionné ci-dessous se réfère à l'écran de projection qui est généralement **composé d'une surface d'écran et d'une structure de soutien.**
- **Veuillez consulter [« Caractéristiques du projecteur » à la page 71](#page--1-1) pour la résolution d'affichage native de ce projecteur.**

## **PA500S/PA503S/PA500X/PA503X/PA503SP/PA503XP/ PA503SB/PA503XB/PA503SE/PA503XE**

• Image 4:3 sur un écran 4:3

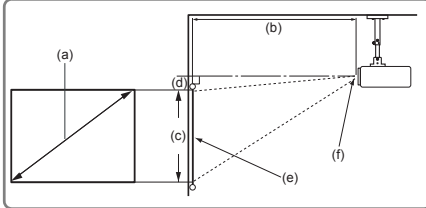

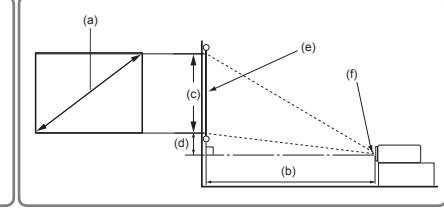

• Image 4:3 sur un écran 16:10

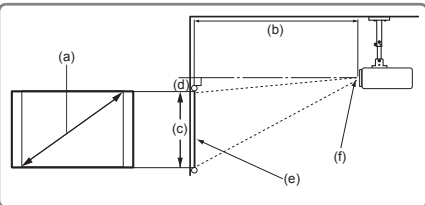

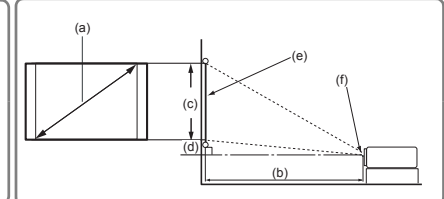

(e) : Écran (f) : Centre de l'objectif

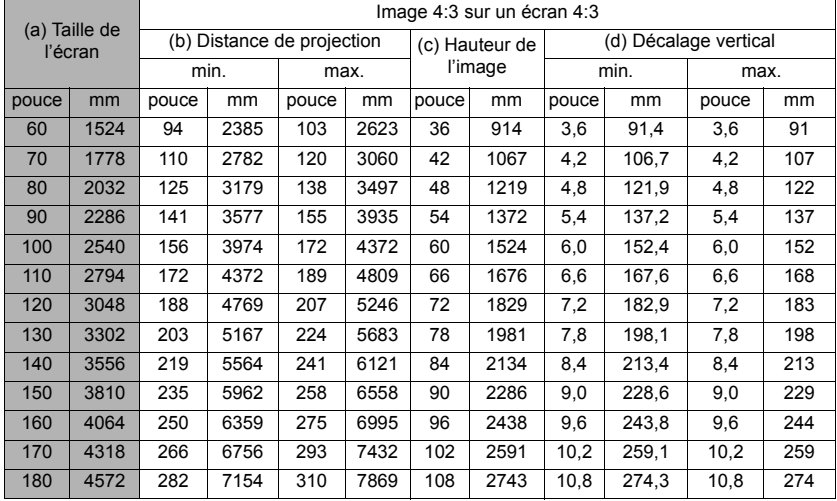

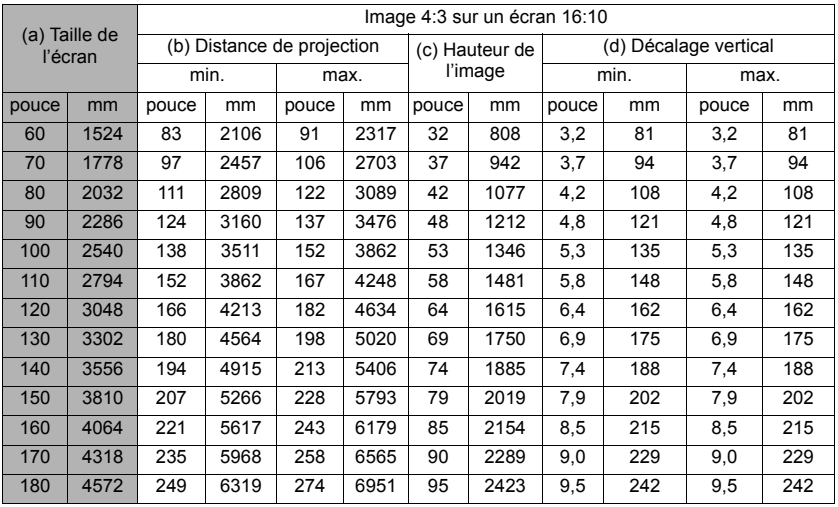

### **PA503W**

• Image 16:10 sur un écran 16:10

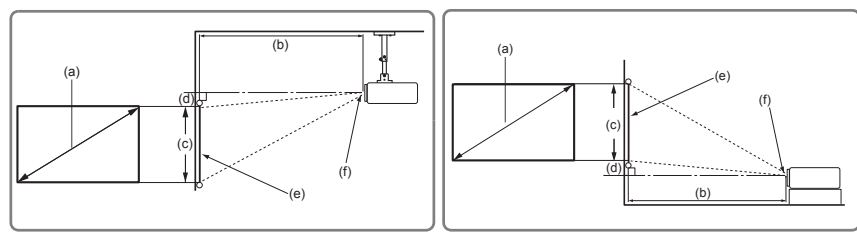

• Image 16:10 sur un écran 4:3

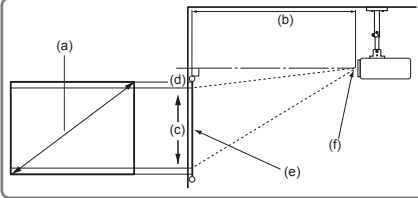

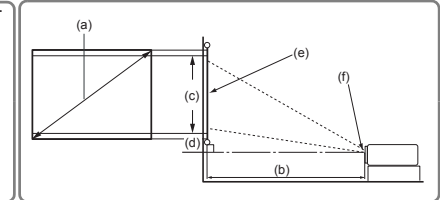

(e) : Écran (f) : Centre de l'objectif

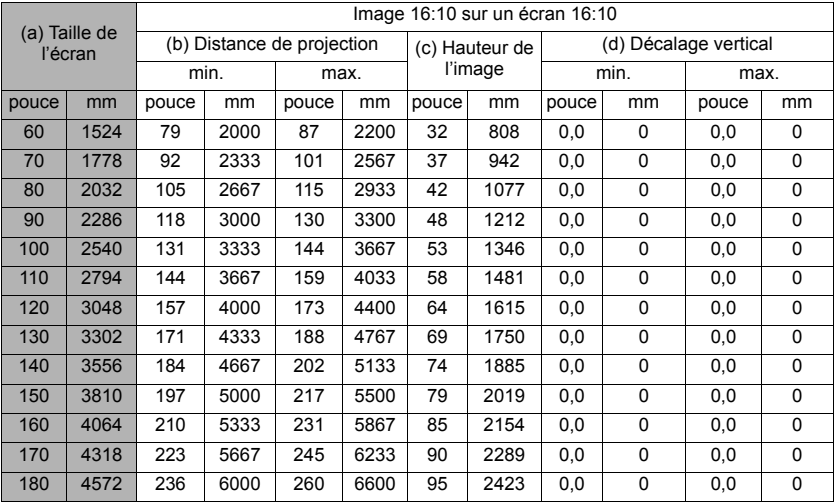

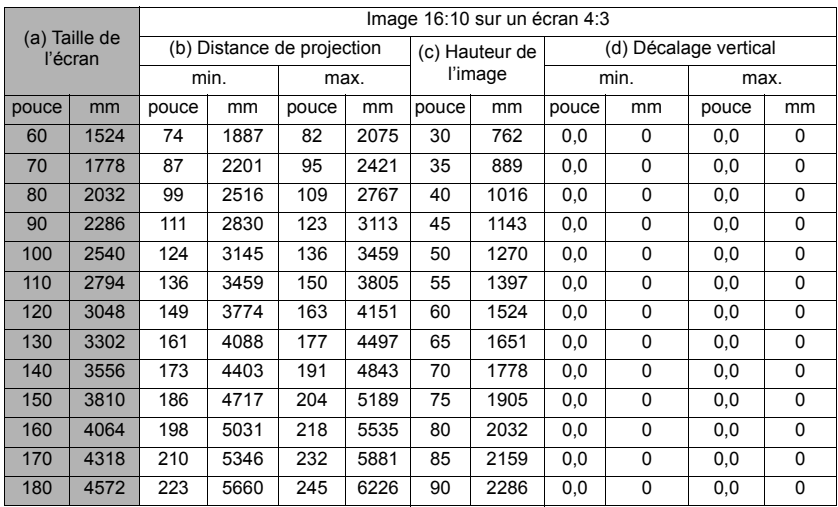

**Une tolérance de 3% s'applique à ces chiffres en raison des variations des composants optiques. Si vous avez l'intention d'installer le projecteur de façon permanente, nous vous recommandons de tester physiquement la taille et la distance de projection à l'emplacement précis d'installation du projecteur avant de l'installer de façon permanente, afin de prendre en compte les caractéristiques optiques de ce projecteur. Cela vous aidera à déterminer la position de montage exacte la mieux adaptée à l'emplacement de votre installation.**

# <span id="page-19-0"></span>*Connexion*

Pour connecter la source d'un signal au projecteur, procédez comme suit :

- 1. Mettez préalablement tous les appareils hors tension.
- 2. Utilisez les câbles de signal appropriés pour chaque source.
- 3. Branchez les câbles correctement.
- **Pour les connexions illustrées ci-dessous, certains câbles ne sont pas fournis avec le projecteur (voir [« Contenu de l'emballage » à la page 5\)](#page-9-2). Vous pouvez vous procurer ces câbles dans les magasins spécialisés en électronique.**

**Les illustrations de connexion ci-dessous sont pour référence seulement. Les prises de connexion disponibles sur le projecteur varient selon le modèle de projecteur.**

**Pour des méthodes de connexion détaillées, voir les pages [16](#page-20-0)-[19](#page-23-0).**

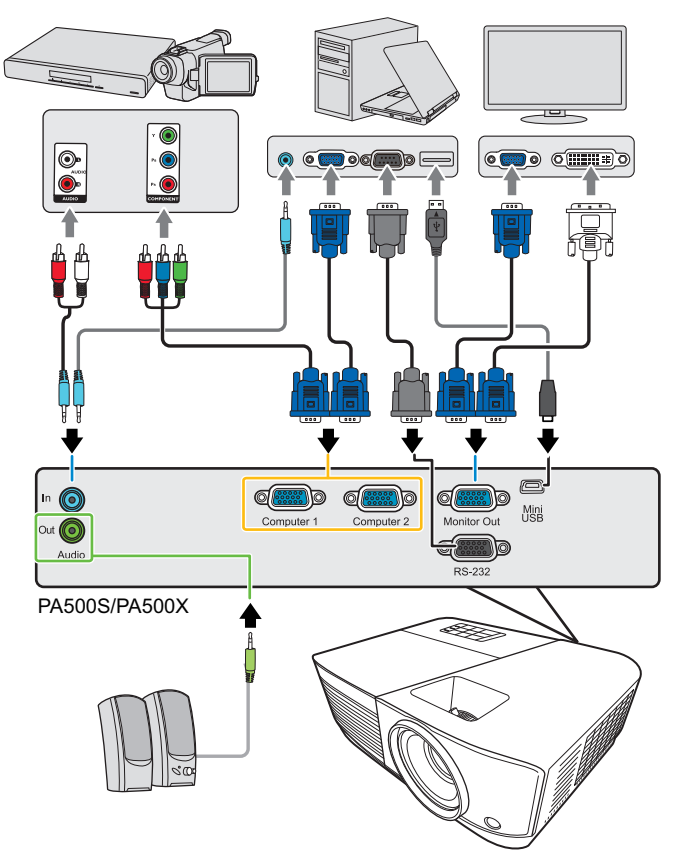

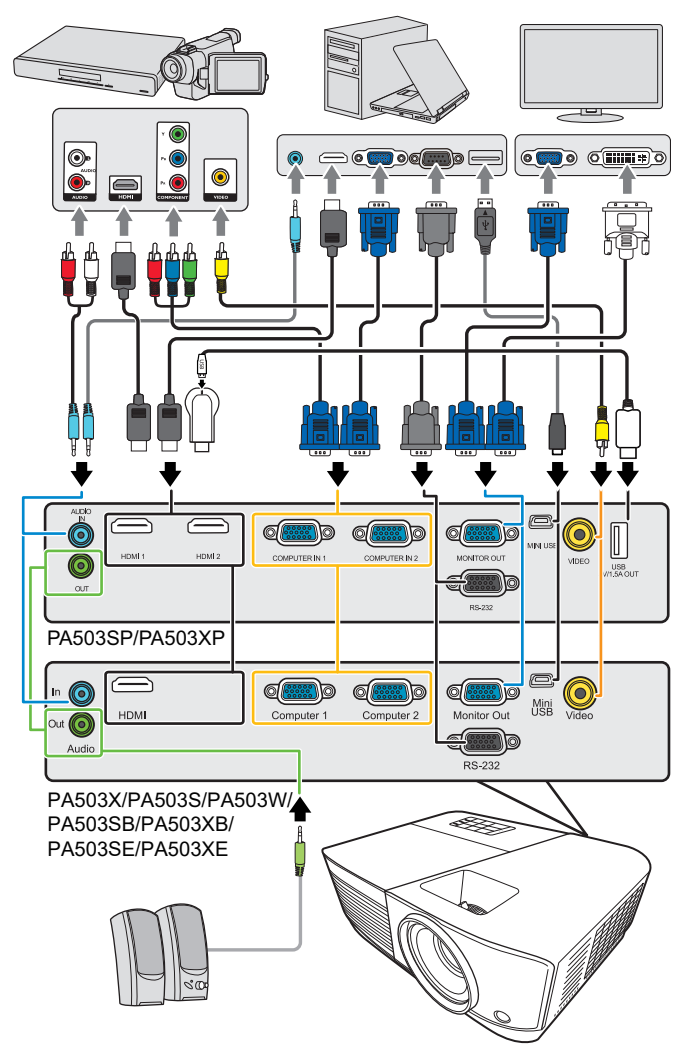

**\*Le connecteur USB de type A prend en charge la sortie d'alimentation 5V/ 1,5A pour a charge de la clé HDMI.**

## <span id="page-20-0"></span>**Connexion d'un ordinateur ou d'un moniteur**

### <span id="page-20-1"></span>**Connexion à un ordinateur**

- 1. Connectez une extrémité du câble VGA fourni à la sortie D-Sub de l'ordinateur.
- 2. Connectez l'autre extrémité du câble VGA à la prise de signal **Computer 1** ou **Computer 2** du projecteur.
- 3. Si vous souhaitez utiliser la fonction souris de la télécommande, connectez l'extrémité large d'un câble USB au port USB de l'ordinateur et l'extrémité plus fine à la prise **Mini USB** du projecteur. Voir [« Utilisation de la fonction PgUp/PgDn de la](#page-12-0)  [télécommande » à la page 8 p](#page-12-0)our des détails.
- **De nombreux ordinateurs portables n'activent pas automatiquement leur port vidéo externe lorsqu'ils sont connectés à un projecteur. Pour activer ou désactiver l'affichage externe, vous pouvez généralement utiliser la combinaison de touches FN + F3 ou CRT/LCD. Sur votre ordinateur portable, recherchez la touche de fonction CRT/LCD ou une touche de fonction portant un symbole de moniteur. Appuyez simultanément sur la touche FN et la touche illustrée. Consultez le manuel de l'utilisateur de votre ordinateur portable pour connaître la combinaison de touches exacte.**

### **Connexion d'un moniteur**

Si vous souhaitez visualiser un gros plan de votre présentation sur un moniteur en plus de l'écran, vous pouvez connecter la sortie de signal **Monitor Out** du projecteur à un moniteur externe avec un câble VGA en suivant les instructions ci-dessous.

- 1. Connectez le projecteur à un ordinateur comme décrit à [« Connexion à un ordinateur »](#page-20-1)  [à la page 16.](#page-20-1)
- 2. Munissez-vous d'un câble VGA (un seul vous est fourni) et connectez une extrémité à la prise d'entrée D-Sub du moniteur vidéo.

Ou si votre moniteur est équipé d'une entrée DVI, prenez un câble VGA vers DVI-A et connectez l'extrémité DVI du câble à l'entrée DVI du moniteur vidéo.

- 3. Connectez l'autre extrémité du câble à la prise **Monitor Out** du projecteur.
- **La sortie Monitor Out ne fonctionne que lors d'une connexion Computer 1 au niveau du projecteur. Pour utiliser cette méthode de connexion en mode veille, activez la fonction Sortie VGA active sous le menu GESTION DE L'ÉNERGIE > Paramètres de veille.**

## <span id="page-21-0"></span>**Connexion d'appareils vidéo**

Vous pouvez connecter votre projecteur à plusieurs appareils vidéo équipés des prises de sortie suivantes :

- HDMI
- Vidéo composantes
- Vidéo (composite)

Il suffit de connecter le projecteur à un appareil vidéo en utilisant l'une des méthodes de connexion citées ci-dessus. Chacune fournit une qualité vidéo différente. Le choix de la méthode dépend surtout de la disponibilité des terminaux pour le projecteur et l'appareil vidéo, comme décrit ci-dessous :

### **La meilleure qualité vidéo**

La meilleure méthode de connexion vidéo est HDMI. Si votre appareil vidéo est équipé d'une prise HDMI, vous pouvez bénéficier d'une vidéo de qualité numérique sans compression.

Voir la section [« Connexion à un appareil HDMI » à la page 18](#page-22-0) qui contient la procédure de connexion du projecteur à un appareil vidéo HDMI ainsi que d'autres détails.

Si aucune source **HDMI** n'est disponible, le signal vidéo optimal suivant est la vidéo composantes (à ne pas confondre avec vidéo composite). Les tuners TV numérique et les lecteurs de DVD sont équipés de sorties vidéo composantes. Si ces dernières sont disponibles sur vos appareils, elles doivent être préférées à la vidéo composite comme méthode de connexion.

Voir la section [« Connexion d'un appareil vidéo composantes » à la page 18](#page-22-1) pour plus d'informations concernant la connexion du projecteur à un appareil vidéo composantes.

### **Moins bonne qualité vidéo**

La vidéo composite est une vidéo analogique qui fournira, à partir du projecteur, des résultats corrects mais loin d'être optimaux. Parmi les méthodes décrites, c'est donc celle qui correspond à la moindre qualité vidéo.

Voir la section [« Connexion d'un appareil vidéo composite » à la page 18](#page-22-2) pour plus d'informations concernant la connexion du projecteur à un appareil vidéo composite.

#### **Connexion du son**

Vous pouvez utiliser le haut-parleur du projecteur pendant les présentations ou brancher des haut-parleurs amplifiés sur la prise Sortie audio du projecteur. Le signal de la sortie audio se règle via les paramètres Volume et Muet du projecteur.

### <span id="page-22-0"></span>**Connexion à un appareil HDMI**

Utilisez un câble HDMI lors de la connexion entre le projecteur et des appareils HDMI.

- 1. Prenez un câble HDMI et connectez une extrémité au port de sortie HDMI de l'appareil vidéo.
- 2. Connectez l'autre extrémité du câble au port d'entrée **HDMI** du projecteur.
- **Dans le cas peu probable où vous connectez le projecteur à un lecteur DVD via l'entrée HDMI du projecteur et l'image projetée affiche les mauvaises couleurs, veuillez changer l'espace couleur en YUV. Voir [« Changer les paramètres d'entrée HDMI » à la page 24](#page-28-1) pour des détails.**

### <span id="page-22-1"></span>**Connexion d'un appareil vidéo composantes**

Examinez votre appareil source vidéo pour déterminer s'il est équipé d'une série d'interfaces de sortie vidéo composantes inutilisées :

- Si c'est le cas, vous pouvez continuer à suivre cette procédure.
- Dans le cas contraire, il vous faudra trouver une autre méthode pour connecter cet appareil.
- 1. Munissez-vous d'un câble adaptateur VGA (D-Sub) vers Composantes et connectez l'extrémité dotée de 3 connecteurs de type RCA aux sorties vidéo composantes du appareil vidéo. Effectuez les branchements en fonction des couleurs ; vert/vert, bleu/ bleu, rouge/rouge.
- 2. Connectez l'autre extrémité du câble adaptateur VGA (D-Sub) vers Composantes (doté d'un connecteur de type D-Sub) à la prise **Computer 1** ou **Computer 2** du projecteur.

**Si l'image vidéo sélectionnée ne s'affiche pas lors de la mise sous tension du projecteur et que la source vidéo sélectionnée est correcte, vérifiez que l'appareil vidéo est sous tension et fonctionne correctement. Vérifiez également que les câbles de signal sont bien connectés.**

### <span id="page-22-2"></span>**Connexion d'un appareil vidéo composite**

Examinez votre appareil vidéo pour déterminer s'il est équipé d'une série de sorties vidéo composite inutilisées :

- Si c'est le cas, vous pouvez continuer à suivre cette procédure.
- Dans le cas contraire, il vous faudra trouver une autre méthode pour connecter cet appareil.
- 1. Prenez un câble vidéo et connectez une extrémité à la sortie vidéo composite de l'appareil vidéo.
- 2. Connectez l'autre extrémité du câble Vidéo à la prise **Video** du projecteur.
- **Si l'image vidéo sélectionnée ne s'affiche pas lors de la mise sous tension du projecteur et que la source vidéo sélectionnée est correcte, vérifiez que l'appareil vidéo est sous tension et fonctionne correctement. Vérifiez également que les câbles de signal sont bien connectés.**
- **Vous devez connecter le projecteur à cet appareil à l'aide d'une connexion vidéo composite uniquement si aucune entrée vidéo composantes n'est disponible. Voir [« Connexion](#page-21-0)  [d'appareils vidéo » à la page 17](#page-21-0) pour plus d'informations.**

## <span id="page-23-0"></span>**Lecture du son via le projecteur**

Vous pouvez utiliser le haut-parleur du projecteur pendant les présentations ou brancher des haut-parleurs amplifiés sur la prise **Audio Out** du projecteur.

## <span id="page-24-1"></span><span id="page-24-0"></span>**Mise en marche du projecteur**

- 1. Branchez le cordon d'alimentation au projecteur et à une prise murale. Allumez l'interrupteur de la prise murale (le cas échéant).
- 2. Appuyez (<sup>1</sup>) ALIMENTATION pour démarrer le projecteur. Dès que la lampe s'allume, un « Bip de mise sous tension » sera entendu. Le **Voyant de l'alimentation** reste bleu quand le projecteur est sous tension.

Tournez la molette de mise au point pour améliorer la netteté de l'image, si nécessaire.

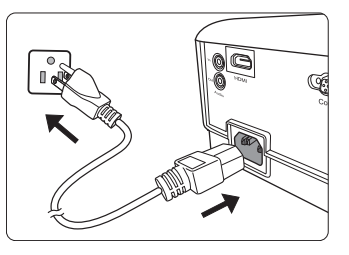

- **Si le projecteur est encore chaud en raison d'une activité précédente, le ventilateur fonctionnera pendant 90 secondes environ avant que la lampe ne s'allume.**
- **Pour prolonger la vie de la lampe, lorsque vous allumez le projecteur, attendez au moins 5 minutes avant de l'éteindre.**
- **Pour désactiver le bip, voir [« Éteindre le Bip de mise sous/hors tension » à la page 35](#page-39-2) pour des détails.**
	- 3. Si le projecteur est activé pour la première fois, sélectionnez la langue du menu OSD en suivant les instructions à l'écran.
	- 4. Mettez tous les appareils connectés sous tension.
	- 5. Le projecteur commence à rechercher des signaux d'entrée. Le signal d'entrée en cours d'analyse apparaît dans le coin supérieur gauche de l'écran. Lorsque le projecteur ne détecte pas de signal valide, le message « **Aucun signal** » continuera à être affiché jusqu'à ce qu'un signal d'entrée soit détecté.

Vous pouvez également appuyer le bouton **Source** pour sélectionner le signal d'entrée à afficher. Voir [« Changement de signal d'entrée » à la page 24](#page-28-0) pour des détails.

**Si la fréquence ou la résolution du signal se situe en dehors de limites acceptées par le projecteur, le message « Hors gamme » s'affiche sur un écran vierge. Sélectionnez un signal d'entrée compatible avec la résolution du projecteur ou sélectionnez une valeur inférieure pour le signal d'entrée. Voir [« Fréquences de fonctionnement » à la page 67](#page-71-1) pour des détails.**

## <span id="page-25-0"></span>**Utilisation des menus**

Le projecteur offre une fonction d'affichage des menus à l'écran (OSD) permettant d'effectuer différents réglages et paramétrages.

#### **Les captures du menu OSD ci-dessous sont à titre indicatif uniquement et peuvent différer de l'apparence réelle.**

Vous trouverez ci-dessous une vue d'ensemble du menu OSD.

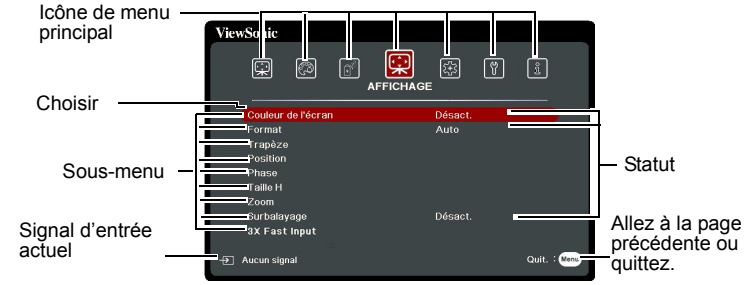

Pour utiliser les menus OSD, veuillez d'abord sélectionner votre langue.

1. Appuyez **Menu** pour activer le menu OSD.

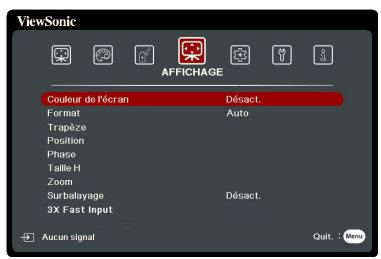

2. Utilisez  $\blacktriangleleft$  / $\blacktriangleright$  pour choisir le menu **SYSTÈME**.

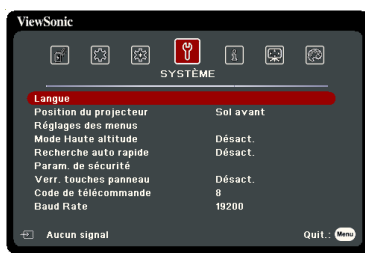

3. Appuyez pour choisir **Langue** et appuyez **Enter**.

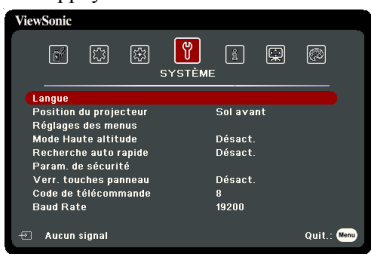

- 4. Utilisez  $\blacktriangle/\blacktriangle/\blacktriangledown/\blacktriangleright$  pour sélectionner une langue préférée.
- 5. Appuyez **Enter** pour retourner au menu principal et appuyez **Menu** pour quitter le menu OSD.

## <span id="page-26-0"></span>**Utilisation de la fonction de mot de passe**

À des fins de sécurité, le projecteur est doté d'une fonction de protection par mot de passe afin d'empêcher toute utilisation non autorisée. Le mot de passe peut être défini via le menu à l'écran (OSD). Pour plus d'informations sur l'utilisation du menu OSD, voir [« Utilisation](#page-25-0)  [des menus » à la page 21.](#page-25-0)

**Il serait gênant d'activer la fonction de mot de passe et si vous veniez à oublier votre mot de passe. Notez bien votre mot de passe, et gardez la note dans un endroit sûr pour un rappel ultérieur.**

### **Définition d'un mot de passe**

**Une fois le mot de passe défini et que le verrou alimentation est activé, vous ne pourrez utiliser le projecteur que si vous entrez le mot de passe correct à chaque démarrage.**

- 1. Ouvrez le menu OSD et accédez au menu **SYSTÈME** > **Param. de sécurité**.
- 2. Appuyez **Enter** et la page **Param. de sécurité** est affichée.
- 3. Choisissez **Verrou alimentation** et sélectionnez **Activ.** en appuyant **/** .
- 4. Comme illustré ci-contre, les quatre touches fléchées ( $\blacktriangle$ ,  $\blacktriangle$ ,  $\nabla$ ,  $\blacktriangleright$ ) représentent respectivement 4 chiffres (1, 2, 3, 4). En fonction du mot de passe que vous souhaitez définir, appuyez sur les touches fléchées pour entrer les six chiffres du mot de passe.
- 5. Confirmez le nouveau mot de passe en entrant à nouveau le nouveau mot de passe. Une fois le mot de passe défini, le menu OSD revient à la page **Param. de sécurité**.
- 6. Pour quitter le menu OSD, appuyez sur **Exit.**

### **Oubli du mot de passe**

Si la fonction de mot de passe est activée, vous serez invité à entrer les six chiffres du mot de passe à chaque mise sous tension du projecteur. Si vous entrez un mot de passez incorrect, le message d'erreur illustré à droite est affiché pendant 5 secondes, suivi du message

**« SAISIE MOT DE PASSE »**. Pour réessayer, entrez

un autre mot de passe à six chiffres. Si vous n'aviez pas noté le mot de passe dans ce manuel d'utilisation et que vous ne vous en souvenez plus, vous pouvez suivre la procédure de rappel de mot de passe. Voir [« Procédure de rappel de mot de passe » à la page 23](#page-27-0) pour des détails.

Si vous entrez un mot de passe incorrect 5 fois de suite, le projecteur s'éteint automatiquement au bout de quelques secondes.

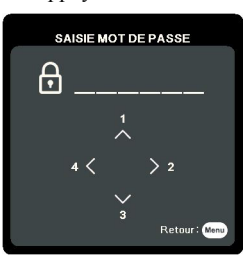

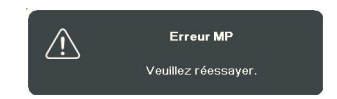

### <span id="page-27-0"></span>**Procédure de rappel de mot de passe**

- 1. Maintenez enfoncé le bouton **Auto Sync** de la télécommande pendant 3 secondes. Le projecteur affiche un code à l'écran.
- 2. Notez le numéro et éteignez votre projecteur.
- 3. Contactez le service d'assistance local pour le déchiffrer. Vous devrez peut-être fournir une preuve d'achat pour garantir que vous êtes autorisé à utiliser le projecteur.

**(Fig. x XXX »** affichés dans la caputre d'écran ci-dessus sont **des chiffres qui varient en fonction des différents modèles de projecteur.**

### **Modification du mot de passe**

- 1. Ouvrez le menu OSD et accédez au menu **SYSTÈME** > **Param. de sécurité** > **Modifier MP**.
- 2. Appuyez **Enter**. Le message **« SAISIE MOT DE PASSE ACTUEL »** est affiché.
- 3. Entrez l'ancien mot de passe.
	- S'il est correct, un message **« SAISIE NOUVEAU MOT DE PASSE »** est affiché.
	- S'il n'est pas correct, un message d'erreur est affiché pendant 5 secondes, suivi du message **« SAISIE MOT DE PASSE ACTUEL »** pour vous permettre de réessayer. Vous pouvez appuyer **Exit** pour annuler ou essayer un autre mot de passe.
- 4. Entrez un nouveau mot de passe.
- 5. Confirmez le nouveau mot de passe en entrant à nouveau le nouveau mot de passe.
- 6. Vous venez d'attribuer un nouveau mot de passe au projecteur. N'oubliez pas d'entrer ce nouveau mot de passe au prochain démarrage du projecteur.
- 7. Pour quitter le menu OSD, appuyez sur **Exit.**

**Les chiffres saisis seront affichés à l'écran sous la forme d'astérisques. Notez bien votre mot de passe, puis gardez la note dans un endroit sûr pour un rappel ultérieur.**

### **Désactivation de la fonction de mot de passe**

- 1. Ouvrez le menu OSD et accédez au menu **SYSTÈME** > **Param. de sécurité > Verrou alimentation**.
- 2. Appuyez  $\blacktriangleleft$  / $\blacktriangleright$  pour sélectionner **Désact.**
- 3. Le message **« SAISIE MOT DE PASSE »** est affiché. Entrez le mot de passe actuel.
	- S'il est correct, le menu OSD retourne à la page **Param. de sécurité** où figure le mot **« Désact. »** au niveau de **Verrou alimentation**. Vous n'aurez pas besoin d'entrer le mot de passe la prochaine fois que vous mettez le projecteur sous tension.
	- S'il n'est pas correct, un message d'erreur est affiché pendant 5 secondes, suivi du message **« SAISIE MOT DE PASSE »** pour vous permettre de réessayer. Vous pouvez appuyer **Exit** pour annuler ou essayer un autre mot de passe.
- **Bien que la fonction de mot de passe soit désactivée, vous devez conserver le mot de passe à portée de main au cas où vous auriez besoin de réactiver la fonction de mot de passe.**

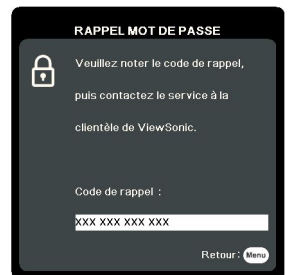

## <span id="page-28-0"></span>**Changement de signal d'entrée**

Vous pouvez connecter le projecteur à plusieurs appareils en même temps. Il ne peut toutefois afficher qu'un plein écran à la fois.

Assurez-vous que la fonction **Recherche auto rapide** du menu **SYSTÈME** est réglée sur **Activ.** si vous souhaitez que le projecteur recherche automatiquement les signaux.

Vous pouvez également sélectionner le signal souhaité en appuyant une des touches de sélection de la source sur la télécommande ou en vous déplaçant parmi les signaux d'entrée disponibles.

- <span id="page-28-2"></span>1. Appuyez **Source**. Une barre de sélection de la source est affichée.
- <span id="page-28-3"></span>2. Appuyez  $\triangle$  /  $\nabla$  jusqu'à la sélection du signal souhaité et appuyez **Enter**. Une fois le signal détecté, les informations concernant la source sélectionnée sont affichées sur l'écran pendant quelques secondes. Si plusieurs appareils sont connectés au projecteur, répétez les étapes [1](#page-28-2)-[2](#page-28-3) pour rechercher un autre signal.

**Veuillez consulter [« Caractéristiques du projecteur » à la page 71](#page--1-1) pour la résolution d'affichage native de ce projecteur. Pour les meilleurs résultats d'affichage de l'image, sélectionnez et utilisez un signal d'entrée avec cette résolution. Toute autre résolution sera adaptée par le projecteur en fonction du réglage du format, ce qui peut causer des distorsions de l'image ou une perte de clarté de l'image. Voir [« Sélection du format » à la page 26](#page-30-1) pour des détails.**

### <span id="page-28-1"></span>**Changer les paramètres d'entrée HDMI**

Dans le cas peu probable où vous connectez le projecteur à un appareil (comme un lecteur DVD ou Blu-ray) via l'entrée **HDMI** du projecteur et l'image projetée affiche les mauvaises couleurs, veuillez changer l'espace de couleur à un espace approprié qui correspond à la configuration de l'espace de couleur de l'appareil de sortie.

Pour ce faire :

- 1. Ouvrez le menu OSD et accédez au menu **AVANCÉE** > **Paramètres HDMI**.
- 2. Appuyez **Enter**.
- 3. Choisissez **Format HDMI** et appuyez  $\blacktriangleleft$  / $\blacktriangleright$  pour sélectionner un espace de couleur approprié en fonction du paramètre d'espace de couleur de l'appareil de sortie sélectionné.
	- **RGB** : Définit l'espace de couleur sur RVB.
	- **YUV** : Définit l'espace de couleur sur YUV.
	- **Auto** : Règle le projecteur pour détecter la configuration de l'espace de couleur du signal d'entrée automatiquement.
- 4. Choisissez **Portée HDMI** et appuyez **/** pour sélectionner une plage de couleur HDMI approprié en fonction du paramètre de plage de couleur de l'appareil de sortie sélectionné.
	- **Optimisé** : Définit la plage de couleur HDMI sur 0 255.
	- **Normal** : Définit la plage de couleur HDMI sur 16 235.
	- **Auto** : Règle le projecteur pour détecter la plage HDMI du signal d'entrée automatiquement.
- **CET Cette fonction n'est disponible que lorsque le port d'entrée HDMI est utilisé.**
- **Consultez la documentation de l'appareil pour des informations sur les paramètres de l'espace de couleur et de la plage HDMI.**

## <span id="page-29-0"></span>**Ajustement de l'image projetée**

### **Ajustement de l'angle de projection**

Le projecteur est pourvu d'un pied de réglage. Il change la hauteur de l'image et l'angle de projection vertical. Vissez le pied de réglage pour ajuster l'angle jusqu'à ce que l'image soit positionnée où vous le souhaitez.

Si le projecteur ne se trouve pas sur une surface plane ou si l'écran et le projecteur ne sont pas perpendiculaires, l'image projetée présente une distorsion trapézoïdale. Pour corriger cela, voir [« Correction trapézoïdale » à la page 25](#page-29-1) pour plus d'informations.

**Ne regardez pas directement l'objectif du projecteur lorsque la lampe est allumée. La lumière de la lampe peut provoquer des dommages oculaires.**

## **Réglage automatique de l'image**

Il peut être nécessaire d'optimiser la qualité de l'image. Pour ce faire, appuyez le bouton **Auto Sync** sur la télécommande. En 5 secondes, la fonction de réglage automatique intelligent intégrée règle les valeurs de fréquence et l'horloge pour optimiser la qualité d'image.

Les informations concernant la source sélectionnée s'affichent dans le coin supérieur gauche de l'écran pendant 3 secondes.

**CEP L'écran affichera le logo ViewSonic pendant le réglage automatique.** 

**Cette fonction n'est disponible que lorsqu'un signal d'entrée PC D-Sub (RVB analogique) est sélectionné.**

### **Réglage fin de la netteté de l'image**

1. Réglez la taille de l'image projetée à l'aide de la molette de zoom.

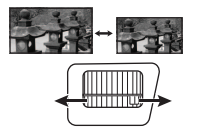

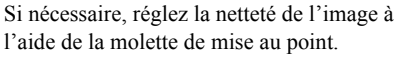

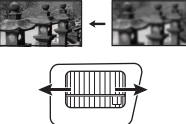

### <span id="page-29-1"></span>**Correction trapézoïdale**

Il y a distorsion trapézoïdale lorsque l'image projetée devient un trapézoïde du fait d'une projection inclinée.

Pour corriger ce problème, vous devez non seulement ajuster la hauteur du projecteur, mais vous devrez le faire manuellement en suivant l'une des étapes suivantes.

- Utilisation de la télécommande
- 1. Appuyez  $\Box / \Box$  pour afficher la page de correction trapézoïdale.
- 2. Appuyez sur  $\triangle$  pour corriger la distorsion trapézoïdale en haut de l'image. Appuyez sur  $\Box$  pour corriger la distorsion trapézoïdale en bas de l'image.

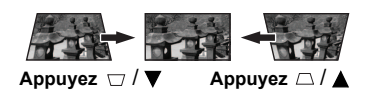

- Utiliser le menu OSD
- 1. Ouvrez le menu OSD et accédez au menu **AFFICHAGE > Trapèze**.
- 2. Appuyez **Enter**.
- 3. Appuyez  $\triangle$  pour corriger la distorsion trapézoïdale en haut de l'image ou appuyez  $\Box$ pour corriger la distorsion trapézoïdale en bas de l'image.

## <span id="page-30-0"></span>**Agrandir et rechercher des détails**

Si vous souhaitez afficher plus de détails concernant l'image projetée, agrandissez-la. Utilisez les touches de direction pour vous déplacer dans l'image.

- <span id="page-30-4"></span>• Utilisation de la télécommande
- 1. Appuyez plusieurs fois sur  $\oplus$  sur la télécommande pour agrandir l'image à une taille souhaitée.
- <span id="page-30-2"></span>2. Appuyez les touches de direction  $(\blacktriangle, \blacktriangle, \blacktriangledown, \blacktriangleright)$  pour vous déplacer dans l'image.
- <span id="page-30-3"></span>3. Pour réduire la taille de l'image, vous pouvez appuyer **Auto Sync** sur la télécommande pour restaurer l'image à sa taille initiale. Ou nous pouvez appuyer plusieurs fois  $\Theta$ .
- Utiliser le menu OSD
- 1. Ouvrez le menu OSD et accédez au menu **AFFICHAGE > Zoom**.
- 2. Appuyez **Enter**. La barre de Zoom est affichée.
- 3. Répétez les étapes [2](#page-30-2)[-3](#page-30-3) dans la section [Utilisation de la télécommande](#page-30-4) ci-dessus.

**Cette plage ajuste peut varier en fonction des différents formats.** 

**Il n'est possible de se déplacer dans l'image qu'après qu'elle soit agrandie. Vous pouvez encore agrandir l'image lors de la recherche de détails.**

## <span id="page-30-1"></span>**Sélection du format**

Le format correspond au rapport entre la largeur de l'image et sa hauteur.

Le traitement numérique du signal permet aux périphériques d'affichage numérique tels que ce projecteur d'agrandir l'image et de la mettre à l'échelle de manière dynamique, en lui donnant un format différent de celui du signal d'entrée.

Pour changer le format de l'image projetée (quel que soit l'aspect de la source) :

- 1. Ouvrez le menu OSD et accédez au menu **AFFICHAGE > Format**.
- 2. Appuyez **Enter**.
- 3. Appuyez  $\triangle$  /  $\nabla$  pour sélectionner le format adapté au format du signal vidéo et à vos besoins d'affichage.

### **À propos du format**

- 1. **Auto** : Met une image à l'échelle proportionnellement pour qu'elle soit adaptée à la résolution native dans sa largeur horizontale. Cette option est recommandée pour les images qui ne sont pas en 4:3 ou 16:9 et si vous souhaitez tirer parti au maximum de l'écran sans modifier le rapport hauteur/largeur de l'image.
- 2. **4:3** : Met une image à l'échelle afin qu'elle s'affiche au centre de l'écran en respectant un format 4:3. Cette option est recommandée pour les images 4:3, telles que les images des écrans d'ordinateur, des téléviseurs à définition standard et des DVD avec un format 4:3, ce qui permet de conserver le format lors de l'affichage.
- 3. **16:9** (PA500S/PA503S/PA503SP/PA500X/PA503X/PA503XP) : Met une image à l'échelle afin qu'elle s'affiche au centre de l'écran en respectant un format 16:9. Cette option est recommandée pour les images auxquelles le format 16:9 est déjà appliqué, telles que les images des téléviseurs haute définition, ce qui permet de conserver le format lors de l'affichage.
- 4. **16:10** (/PA503W) : Met une image à l'échelle afin qu'elle s'affiche au centre de l'écran en respectant un format de 16:10. Cette option est recommandée pour les images auxquelles le format 16:10 est déjà appliqué, ce qui permet de conserver le format lors de l'affichage.
- 5. **Panorama** (PA503W) : Met une image à l'échelle proportionnellement pour qu'elle soit adaptée à la résolution native dans sa hauteur verticale et qu'elle remplisse l'écran de manière non-linéaire.
- 6. **2,35:1** : Met une image à l'échelle afin qu'elle s'affiche au centre de l'écran en respectant un format de 2,35:1 sans altération du format.
- 7. **Anamorphosé** (PA503W) : Met une image au format 2,35:1 à l'échelle qu'elle remplisse l'écran.

Le tableau ci-dessous démontre les effets des réglages de format sur les projecteurs avec différentes résolutions natives. Veuillez consulter [« Caractéristiques du projecteur » à la](#page--1-1)  [page 71](#page--1-1) pour la résolution d'affichage native de votre projecteur.

#### **Dans les illustrations ci-dessous, les parties noires correspondent aux zones inactives et les parties blanches aux zones actives. Les menus OSD peuvent être affichés sur ces zones noires non utilisées.**

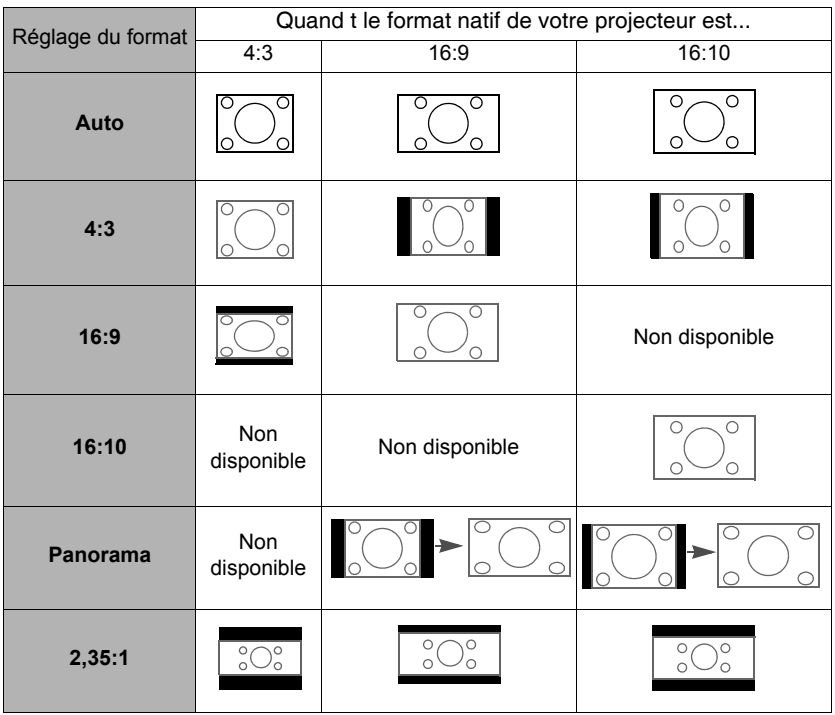

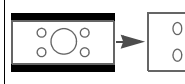

$$
\frac{1}{2}\text{cos} \rightarrow \frac{1}{2}\text{cos} \frac{1}{2}
$$

# <span id="page-32-0"></span>**Optimisation de l'image**

## **Sélection d'un mode d'image**

Le projecteur comporte plusieurs modes d'image prédéfinis pour vous permettre de choisir le mode le mieux adapté à votre environnement d'exploitation et au type d'image du signal d'entrée.

Pour sélectionner le mode souhaité, suivez l'une des procédures suivantes.

- Appuyez **Color Mode** pour afficher la barre de sélection et appuyez  $\triangle/\blacktriangledown$  pour sélectionner un mode désiré ou appuyez **Color Mode** à plusieurs reprises.
- Allez au menu **IMAGE > Mode couleur** et appuyez **Enter**. Appuyez  $\triangle$  /  $\nabla$  pour sélectionner un mode désiré.

### **Modes d'image pour différents types de signaux**

Vous avez le choix entre plusieurs modes d'image en fonction du type de signal.

- 1. **Mode Luminosité max.** : Optimise la luminosité de l'image projetée. Ce mode est adapté aux environnements où une grande luminosité est requise, comme les pièces bien éclairées.
- 2. **Mode Présentation** : Conçu pour les présentations dans un environnement en lumière du jour afin de s'adapter aux couleurs des ordinateurs de bureau et portables.
- 3. **Mode Standard** : Conçu pour des circonstances normales dans un environnement en lumière du jour.
- 4. **Mode Photo** : Conçu pour l'affichage des photos.
- 5. **Mode Film** : Ce mode est adapté pour les films et clips vidéo hauts en couleur issus d'appareils photos ou de vidéos numériques par l'intermédiaire de l'entrée du PC, pour un meilleur affichage dans les environnements obscurs (peu éclairés).

### **Utiliser Couleur de l'écran**

Lorsque vous projetez sur une surface colorées, telle qu'un mur peint qui peut ne pas être blanc, la fonction **Couleur de l'écran** peut aider à corriger les couleurs de l'image projetée pour éviter des différences de couleurs possibles entre l'image source et l'image projetée.

Pour utiliser cette fonction, allez au menu **AFFICHAGE** > **Couleur de l'écran** et appuyez **Enter**. Appuyez  $\triangle$  /  $\nabla$  pour sélectionner une couleur la plus proche de la surface de projection. Vous pouvez choisir parmi plusieurs couleurs précalibrées : **Tableau blanc**, **Tableau vert** et **Tableau noir**. Les effets de ces réglages peuvent varier en fonction des différents modèles.

**Cette fonction n'est disponible que pour des fréquences PC d'un signal d'entrée VGA ou HDMI.**

### **Réglage précis de la qualité de l'image dans les modes utilisateur**

En fonction du type de signal détecté, des fonctions définissables par l'utilisateur sont disponibles. Vous pouvez ajuster ces fonctions selon vos besoins.

### **Ajustement de Luminosité**

#### Allez au menu **IMAGE** > **Luminosité** et appuyez **Enter**.

Plus la valeur est élevée, plus l'image est lumineuse. Inversement, plus elle est faible, plus l'image est sombre. Réglez cette option pour que les zones noires de l'image restent noires et que les détails présents dans les zones sombres restent visibles.

#### **Ajustement de Contraste**

#### Allez au menu **IMAGE** > **Contraste** et appuyez **Enter**.

Plus la valeur est élevée, plus l'image est contrastée. Utilisez le contraste pour configurer le niveau de blanc après avoir ajusté le paramètre **Luminosité**, afin d'adapter l'image au type de support que vous souhaitez afficher et à votre environnement.

### **Ajustement de Couleur**

Allez au menu **IMAGE** > **Avancé** > **Couleur** et appuyez  $\blacktriangleleft$  / $\blacktriangleright$ .

Une valeur inférieure donne des couleurs moins saturées. Si le réglage est trop élevé, les couleurs de l'image seront trop vives, ce qui donnera un aspect irréaliste à l'image.

**Cette fonction n'est disponible que lorsque le signal d'entré est Video, YPbPr ou YCbCr.**

#### **Ajustement de Teinte**

Allez au menu **IMAGE** > **Avancé** > **Teinte** et appuyez  $\blacktriangleleft$  / $\blacktriangleright$ .

Plus la valeur est élevée, plus l'image tire vers le vert. Plus la valeur est faible, plus l'image tire vers le rouge.

**Cette fonction n'est disponible que lorsque le signal d'entré est Video, YPbPr ou YCbCr.**

### **Ajustement de Netteté**

Allez au menu **IMAGE** > **Avancé** > **Netteté** et appuyez **/** .

Plus la valeur est élevée, plus l'image est nette. Plus la valeur est faible, plus l'image est floue.

**Cette fonction n'est disponible que lorsque le signal d'entré est Video, YPbPr ou YCbCr.**

#### **Ajustement de Brilliant Color**

Allez au menu **IMAGE** > **Avancé** > **Brilliant Color** et appuyez **/** .

Cette fonction utilise un nouvel algorithme de traitement des couleurs et des améliorations au niveau du système pour permettre une luminosité plus élevée tout en offrant des couleurs plus vraies et plus éclatantes dans l'image projetée. Elle permet une augmentation de luminosité de plus 50% dans les images en demi-teintes qui sont communes dans les scènes vidéo et naturelles, pour que le projecteur reproduise les images en couleurs réalistes et vraies. Si vous préférez des images avec cette qualité, sélectionnez un niveau adapté à vos besoins. Si vous n'en avez pas besoin, sélectionnez **Désact.**

### **Réduction du bruit de l'image**

Allez au menu **IMAGE** > **Avancé** > **Noise Reduction** et appuyez **/** .

Cette fonction réduit le bruit électrique de l'image causé par différents lecteurs média. Plus la valeur est élevée, plus le bruit est faible.

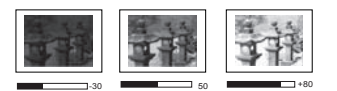

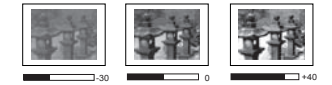

### Fette fonction n'est disponible que lorsqu'un signal d'entrée PC ou Video est sélectionné.

#### **Sélection d'un paramètre gamma**

Allez au menu **IMAGE** > **Avancé** > **Gamma** sélectionnez un réglage préféré en appuyant  $\blacktriangleleft$  /**b** .

Gamma se rapporte à la relation entre la source d'entrée et la luminosité d'image.

#### **Sélection d'une Température des couleurs**

Allez au menu **IMAGE** > **Temp. couleurs** et appuyez  $\blacktriangleleft$  / $\blacktriangleright$ .

Les options disponibles pour les paramètres de température de couleurs varient selon le type de signal sélectionné.

- 1. **Froid :** Avec la température de couleurs la plus élevée, **Froid** donne à l'image une teinte plus blanche bleutée que les autres réglages.
- 2. **Normal :** Préserve la couleur normale des blancs.
- 3. **Chaud :** Le blanc des images tire vers le rouge.

#### **Réglage d'une température des couleurs préférée**

- 1. Allez au menu **IMAGE** > **Temp. couleurs** et appuyez **Enter**.
- 2. Appuyez  $\blacktriangleleft$  / $\blacktriangleright$  pour sélectionner **Froid**, **Normal** ou **Chaud** et appuyez **Enter**.
- 3. Appuyez  $\triangle$  /  $\nabla$  pour choisir l'option que vous souhaitez changer et ajustez les valeurs en appuyant  $\blacktriangleleft$  / $\blacktriangleright$ .
	- **Gain rouge**/**Gain vert**/**Gain bleu** : Ajuste le niveau de contraste des rouges, verts et bleus.
	- **Décalage rouge**/**Décalage vert**/**Décalage bleu** : Ajuste le niveau de luminosité des rouges, verts et bleus.

#### **Cette fonction n'est disponible que pour des fréquences PC d'un signal**   $\sqrt{r}$ **d'entrée VGA ou HDMI.**

#### **Gestion couleur**

La gestion des couleurs ne devrait être considérée que dans les installations permanentes avec des niveaux d'éclairage contrôlés, telles que les salles de conseil, les amphithéâtres ou les salles de cinéma à la maison. La gestion des couleurs fournit un ajustement précis des couleurs pour permettre une meilleure reproduction des couleurs, si nécessaire.

Si vous acheté un disque de test contenant différents modèles de test des couleurs, il peut être utilisé pour contrôler la présentation des couleurs sur les moniteurs, les téléviseurs, les projecteurs, etc. Vous pouvez projeter une des images du disque sur l'écran et accéder au menu **Gestion couleur** pour effectuer les ajustements.

#### **Pour ajuster les paramètres :**

- 1. Ouvrez le menu OSD et accédez au menu **IMAGE** > **Avancé** > **Gestion couleur**.
- 2. Appuyez **Enter** et la page **Gestion couleur** est affichée.
- <span id="page-34-0"></span>3. Choisissez **Couleur primaire** et appuyez  $\blacktriangleleft$  / pour sélectionner une couleur parmi Rouge, Jaune, Vert, Cyan, Bleu ou Magenta.
- 4. Appuyez pour choisir **Nuance** et appuyez sur **/** pour sélectionner sa plage. Une augmentation des valeurs donnera des couleurs composées d'une plus grande proportion des deux couleurs adjacentes.

Veuillez vous reporter à l'illustration à droite pour connaître l'interrelation des couleurs. Par exemple, si vous sélectionnez Rouge et réglez sa valeur sur 0, seul le rouge pur de l'image projetée sera sélectionné. L'augmentation des valeurs inclura le rouge proche du jaune et le rouge proche du magenta.

5. Appuyez ▼ pour choisir **Saturation** et ajustez ses valeurs selon vos préférences en appuyant **/** . Chaque ajustement apporté se reflétera immédiatement dans l'image. Par exemple, si vous sélectionnez Rouge et

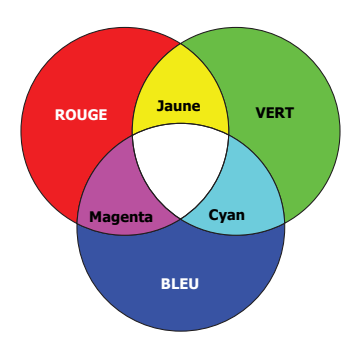

réglez sa valeur sur 0, seule la saturation du rouge pur sera affectée.

- <span id="page-35-1"></span>**Saturation est la quantité de cette couleur dans une image vidéo. Une valeur inférieure donne des couleurs moins saturées ; une valeur de « 0 » supprime cette couleur complètement de l'image. Si la saturation est trop élevée, cette couleur sera trop vive et irréaliste.**
	- 6. Appuyez pour choisir **Gain** et ajustez ses valeurs selon vos préférences en appuyant sur **/** . Le niveau de contraste de la couleur primaire sélectionnée sera affecté. Chaque ajustement apporté se reflétera immédiatement dans l'image.
	- 7. Répétez les étapes [3](#page-34-0) à [6](#page-35-1) pour les autres ajustements des couleurs.
	- 8. Assurez-vous d'avoir effectué tous les ajustements souhaités.

## <span id="page-35-0"></span>**Réglage du minuteur de présentation**

Le minuteur de présentation permet d'indiquer à l'écran la durée d'une présentation afin de vous permettre de mieux gérer votre temps. Suivez les étapes ci-dessous pour utiliser cette fonction :

- 1. Allez au menu **DE BASE > Minuteur de présentation**.
- 2. Appuyez **Enter** pour afficher la page **Minuteur de présentation**.
- 3. Choisissez **Intervalle du minuteur** et décidez l'intervalle du minuteur en appuyant **/** . Le délai peut être compris entre 1 et 5 minutes par paliers de 1 minute par paliers de 5 minutes et entre 5 et 240 minutes par paliers de 5 minutes.

**Si le minuteur est déjà activé, il redémarrera à chaque fois que vous redéfinissez Intervalle du minuteur.**

4. Appuyez pour choisir **Affichage du minuteur** et choisissez si vous souhaitez afficher le minuteur à l'écran en appuyant  $\blacktriangleleft$  / $\blacktriangleright$ .

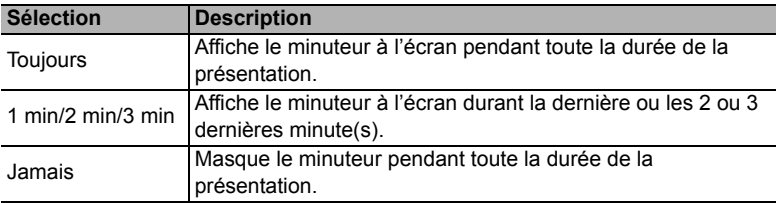
5. Appuyez ▼ pour choisir **Position du minuteur** et définissez la position du minuteur en appuyant  $\blacktriangleleft$  / $\blacktriangleright$ .

> Coin sup. Gauche  $\rightarrow$  Coin inf. gauche  $\rightarrow$  Coin sup. Droit  $\rightarrow$  Coin inf. Droit

6. Appuyez pour choisir **Mode de calcul du minuteur** et définissez le mode de calcul du minuteur en appuyant  $\blacktriangleleft$  / $\blacktriangleright$ .

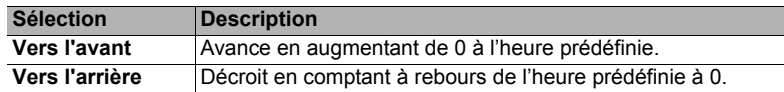

- 7. Appuyez ▼ pour choisir **Fonction de rappel sonore** et décidez si vous souhaitez activer la fonction de rappel sonore en appuyant **/** . Si vous sélectionnez **Activ.**, un double bip sera entendu aux 30 dernières secondes vers l'arrière ou l'avant, et un triple bip sera émis lorsque le minuteur expire.
- 8. Pour activer le minuteur de présentation, appuyez  $\blacktriangledown$  et appuyez  $\blacktriangleleft$  / $\blacktriangleright$  pour choisir **Début du compte** et appuyez **Enter**.
- 9. Un message de confirmation s'affiche. Choisissez **Oui** et appuyez **Enter** pour confirmer. Le message « **Le minuteur est activé** » s'affichera à l'écran. Le compte débute quand le minuteur est activé.

#### **Pour annuler le minuteur, procédez comme suit :**

- 1. Allez au menu **DE BASE > Minuteur de présentation**.
- 2. Choisissez **Désact.** Appuyez **Enter**. Un message de confirmation s'affiche.
- 3. Choisissez **Oui** et appuyez **Enter** pour confirmer. Le message « **Le minuteur est désactivé** » s'affichera à l'écran.

# <span id="page-36-0"></span>**Masquage de l'image**

Pour attirer l'attention du public sur le présentateur, vous pouvez appuyer **Blank** sur le projecteur ou la télécommande pour masquer l'image à l'écran. Pour restaurer l'image, appuyez sur n'importe quelle touche du projecteur ou de la télécommande. Lorsque l'image est masquée, le message « **BLANK** » s'affiche dans le coin inférieur droit de l'écran.

Vous pouvez définir un délai dans le menu **DE BASE > Minuteur d'inactivité** pour permettre au projecteur de renvoyer l'image automatiquement après une période pendant laquelle aucune action n'est effectuée sur l'écran vide.

#### **Notez qu'une fois que vous avez appuyé sur Blank, le projecteur passe automatiquement en mode SuperÉco.**

### **ATTENTION**

**Évitez de placer des objets devant l'objectif de projection lorsque le projecteur est en cours d'utilisation car ils risqueraient de se déformer en raison de la chaleur ou de provoquer un incendie.**

# <span id="page-37-1"></span>**Touches de contrôle du verrouillage**

Avec le verrouillage des touches du projecteur, vous pouvez éviter que les réglages de votre projecteur soient modifiés accidentellement (par des enfants, par exemple). Lorsque **Verr. touches panneau** est activé, aucune touche du projecteur ne fonctionnera à l'exception de

#### **ALIMENTATION**.

- 1. Allez au menu **SYSTÈME > Verr. touches panneau**
- 2. Appuyez **Enter** et appuyez ▲/▼ pour sélectionner **Activ.**
- 3. Un message de confirmation est affiché. Sélectionnez **Oui** pour confirmer.

Pour déverrouiller les touches du panneau, maintenez enfoncé  $\triangleright$  sur le projecteur pendant 3 secondes.

Vous pouvez également utiliser la télécommande pour accéder au menu **SYSTÈME > Verr. touches panneau** et sélectionner **Désact.**

**Lorsque le verrouillage des touches du panneau est activé, les touches de la télécommande sont toujours fonctionnelles.**

Si vous appuyez (1) ALIMENTATION pour éteindre le projecteur sans désactiver le verrouillage **des touches du panneau, celui-ci sera toujours activé lors de la prochaine mise sous tension du projecteur.**

## <span id="page-37-0"></span>**Fonctionnement en altitude**

Il est recommandé d'utiliser le **Mode Haute altitude** lorsque votre environnement est entre 1500 m et 3000 m au-dessus du niveau de la mer, et à une température entre 0°C et 30°C.

#### **ATTENTION**

**N'utilisez pas le Mode Haute altitude si votre altitude est entre 0 m et 1499 m et la température est entre 0°C et 35°C. Le projecteur sera trop refroidi si vous activez ce mode dans cette condition.**

Pour activer le **Mode Haute altitude** :

- 1. Ouvrez le menu OSD et accédez au menu **SYSTÈME** > **Mode Haute altitude**.
- 2. Appuyez **Enter** et appuyez ◀/▶ pour sélectionner **Activ.** Un message de confirmation est affiché.
- 3. Choisissez **Oui** et appuyez **Enter**.

Si vous sélectionnez le « **Mode Haute altitude** », le niveau de bruit de fonctionnement peut être plus élevé en raison de la vitesse de ventilation nécessaire pour améliorer le système de refroidissement et les performances du projecteur.

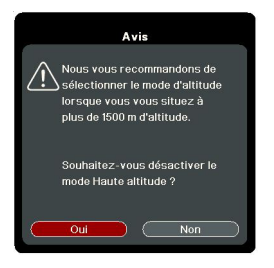

Si vous utilisez votre projecteur dans des conditions extrêmes autres que celles mentionnées ci-dessus, il est possible que celui-ci s'éteigne automatiquement afin d'éviter une surchauffe. Dans ce cas, vous pouvez résoudre le problème en sélectionnant le **Mode Haute altitude**. Cependant, il n'est pas garanti que le projecteur fonctionne correctement dans tous les environnements difficiles ou extrêmes.

# <span id="page-38-0"></span>**Utiliser la fonction CEC**

Ce projecteur prend en charge la fonction CEC (Consumer Electronics Control) pour une mise sous/hors tension synchronisée via la connexion HDMI. Autrement dit, si un appareil qui prend également en charge la fonction CEC est connecté à l'entrée HDMI du projecteur, lorsque le projecteur est éteint, l'appareil connecté sera également éteint automatiquement. Lorsque l'appareil connecté est allumé, le projecteur s'allumera automatiquement.

Pour activer la fonction CEC :

- 1. Ouvrez le menu OSD et accédez au menu **GESTION DE L'ÉNERGIE** > **Sous tension auto** > **CEC**.
- 2. Appuyez  $\blacktriangleleft$  / $\blacktriangleright$  pour sélectionner **Activer**.
- **Pour que la fonction CEC fonctionne correctement, assurez-vous que l'appareil est correctement connecté à l'entrée HDMI du projecteur via un câble HDMI, et que sa fonction CEC est activée.**

<span id="page-38-1"></span>**Selon l'appareil connecté, la fonction CEC peut ne pas fonctionner.** 

# **Utiliser les fonctions 3D**

Ce projecteur comporte une fonction 3D qui vous permet d'apprécier les films, les vidéos et les événements sportifs en 3D, d'une manière plus réaliste en présentant la profondeur des images. Une paire de lunettes 3D est nécessaire pour voir les images en 3D.

Si le signal 3D est entré depuis un appareil compatible HDMI 1.4a, le projecteur détecte le signal pour les informations **Sync 3D** et une fois détecté, il projette les images au format 3D automatiquement. Dans d'autres cas, il peut être nécessaire de sélectionner manuellement un format **Sync 3D** pour que le projecteur projette les images 3D correctement.

- 1. Allez au menu **AVANCÉE** > **Réglages 3D**.
- 2. Appuyez **Enter**. La page **Réglages 3D** est affichée.
- 3. Choisissez **Sync 3D** et appuyez **Enter**.
- 4. Appuyez pour sélectionner un paramètre **Sync 3D**, puis appuyez **Enter** pour confirmer.

**Quand la fonction Sync 3D est activée :**

- **Le niveau de luminosité de l'image projetée diminuera.**
- **Le Mode couleur ne peut pas être ajusté.**
- **La fonction Zoom ne peut agrandir les images qu'à des tailles limitées.**

**Si vous constatez l'inversion de la profondeur de l'image 3D, définissez la fonction Inverser sync 3D sur « Inverser » pour corriger le problème.**

# <span id="page-39-1"></span>**Utilisation du projecteur en mode veille**

Certaines des fonctions du projecteur sont disponibles en mode veille (branché mais pas allumé). Pour utiliser ces fonctions, assurez-vous que les connexions des câbles sont correctes. Pour des méthodes de connexion, voir le chapitre [Connexion.](#page-19-0)

#### **Sortie VGA active**

Sélectionner **Activ.** dans **GESTION DE L'ÉNERGIE** > **Paramètres de veille > Sortie VGA active** produit un signal VGA quand les prises **Computer 1** et **Monitor Out** sont correctement connectées aux périphériques. Le projecteur ne transmet que le signal reçu de **Computer 1**.

#### **Sortie audio active**

Sélectionner **Activ.** dans **GESTION DE L'ÉNERGIE** > **Paramètres de veille > Sortie audio active** produit un signal audio quand les prises **Audio In** et **Audio Out** sont correctement connectées aux périphériques.

## <span id="page-39-2"></span>**Réglage du son**

Les réglages du son effectués comme suit auront effet sur le haut-parleur du projecteur. Assurez-vous d'avoir établi les connexions appropriées aux prises de sortie/entrée audio du projecteur. Voir [« Connexion » à la page 15](#page-19-0) pour plus de détails.

### **Désactivation du son**

- 1. Ouvrez le menu OSD et accédez au menu **DE BASE** > **Param. audio** > **Muet**.
- 2. Appuyez  $\blacktriangleleft$  / $\blacktriangleright$  pour sélectionner **Activ.**

### **Réglage du niveau sonore**

- 1. Ouvrez le menu OSD et accédez au menu **DE BASE** > **Param. audio** > **Volume audio**.
- 2. Appuyez  $\blacktriangleleft$  / $\blacktriangleright$  pour sélectionner un niveau sonore souhaité.

<span id="page-39-0"></span>**Si disponible, vous pouvez appuyer / / sur la télécommande pour régler le niveau du son.**

### **Éteindre le Bip de mise sous/hors tension**

- 1. Ouvrez le menu OSD et accédez au menu **DE BASE** > **Param. audio** > **Bip de mise sous/hors tension**.
- 2. Appuyez  $\blacktriangleleft$  / pour sélectionner **Désact.**

**La seule manière de changer le Bip de mise sous/hors tension est de le régler sur Activ. ou Désact. ici. La désactivation du son ou le réglage du niveau sonore n'aura pas d'effet sur le Bip de mise sous/hors tension.**

# <span id="page-40-0"></span>**Arrêt du projecteur**

- 1. Appuyez **(b)ALIMENTATION** ou **Q Off** et un message de confirmation est affiché. Si vous n'v répondez pas en quelques secondes, le message disparaît.
- 2. Appuyez une seconde fois

### **ALIMENTATION** ou **Off**.

3. Une fois le processus de refroidissement terminé, un « Bip de mise hors tension » sera entendu. Débranchez le cordon d'alimentation

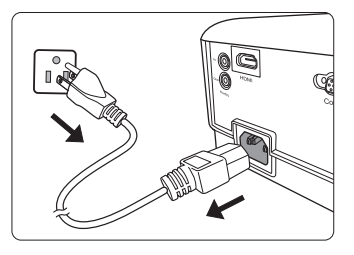

de la prise murale si vous ne comptez pas utiliser le projecteur pendant longtemps.

**Pour désactiver le bip, voir [« Éteindre le Bip de mise sous/hors tension » à la page 35](#page-39-0) pour des détails.**

#### **ATTENTION**

- **Le projecteur ne peut pas être utilisé tant que le cycle de refroidissement n'est pas terminé, et ce, afin de protéger la lampe.**
- **Ne débranchez pas le cordon d'alimentation avant que la mise hors tension du projecteur soit totalement terminée.**

# **Utilisation des menus**

## **Système de menus**

Notez que les menus à l'écran (OSD) varient en fonction du type de signal sélectionné.

Les options des menus ne sont disponibles que lorsque le projecteur détecte au moins un signal valide. S'il n'y a pas d'équipement connecté au projecteur ou qu'aucun signal n'est détecté, seules certaines options sont accessibles.

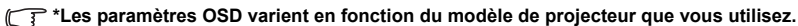

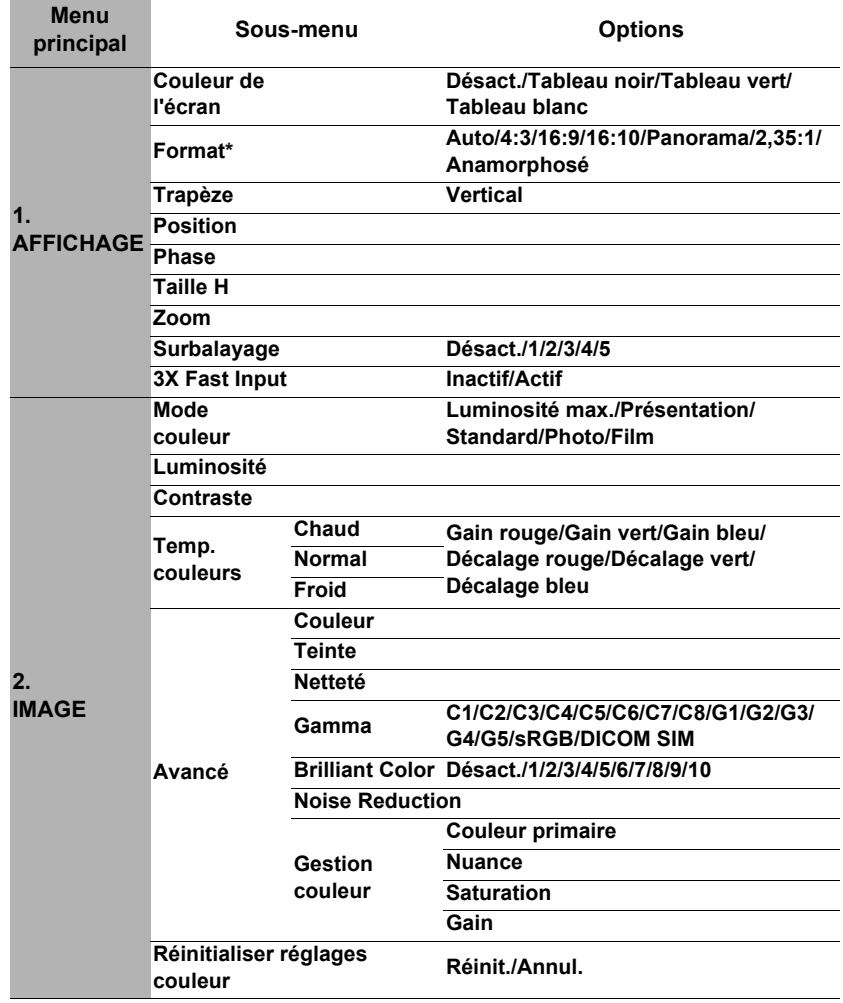

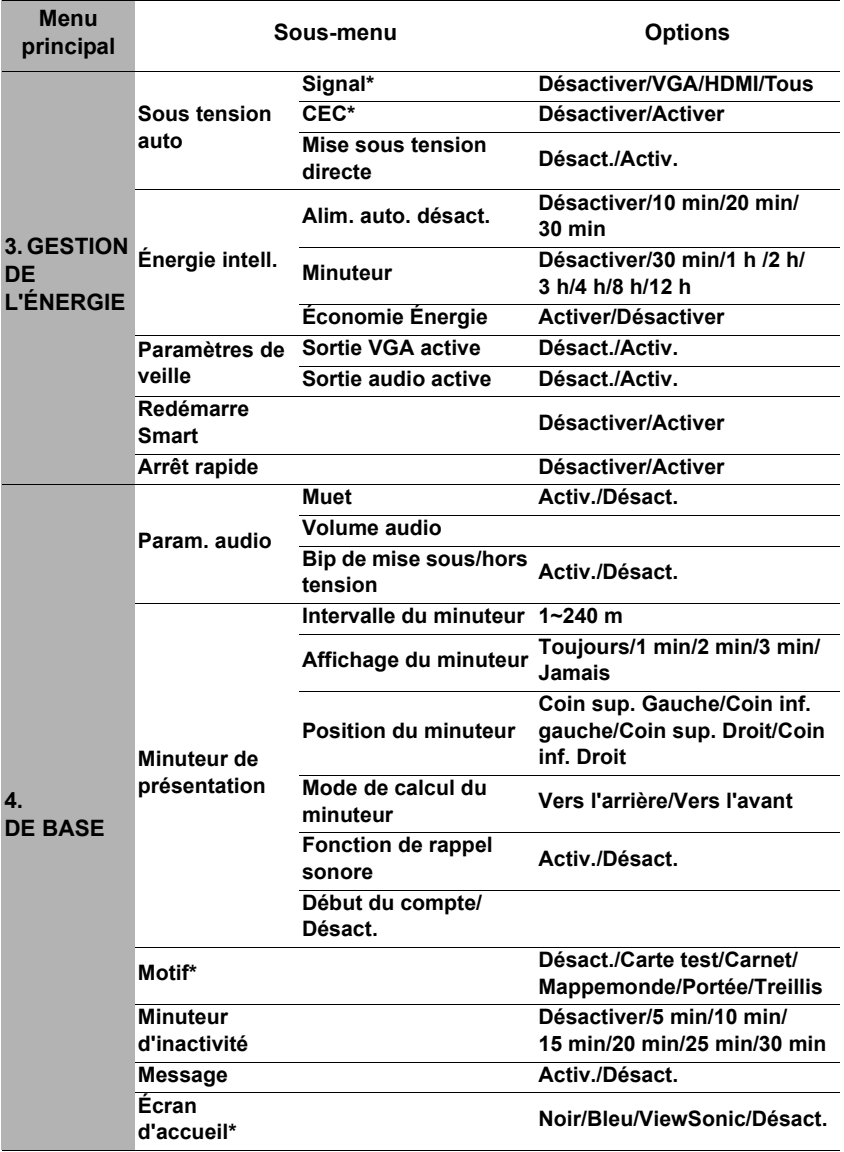

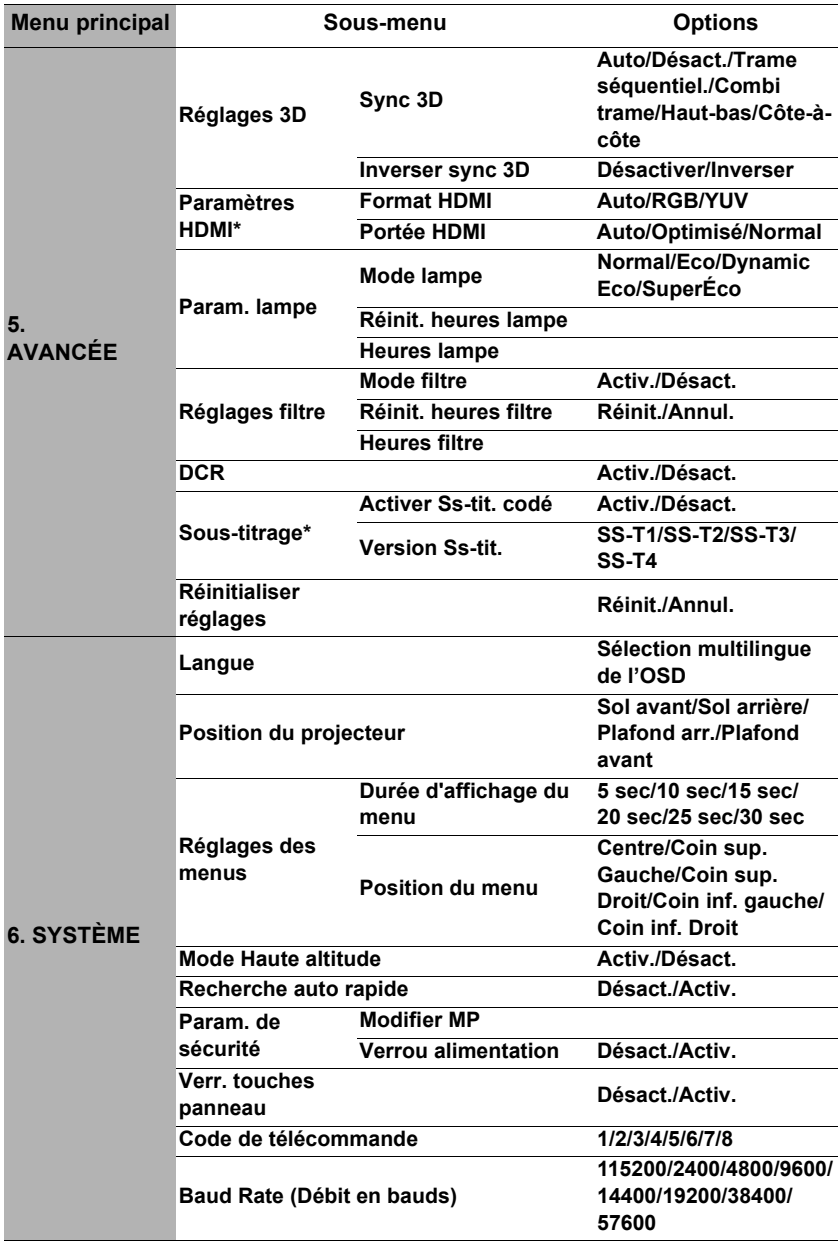

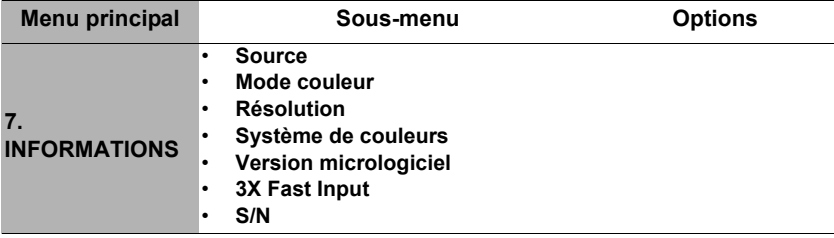

# **Description de chaque menu**

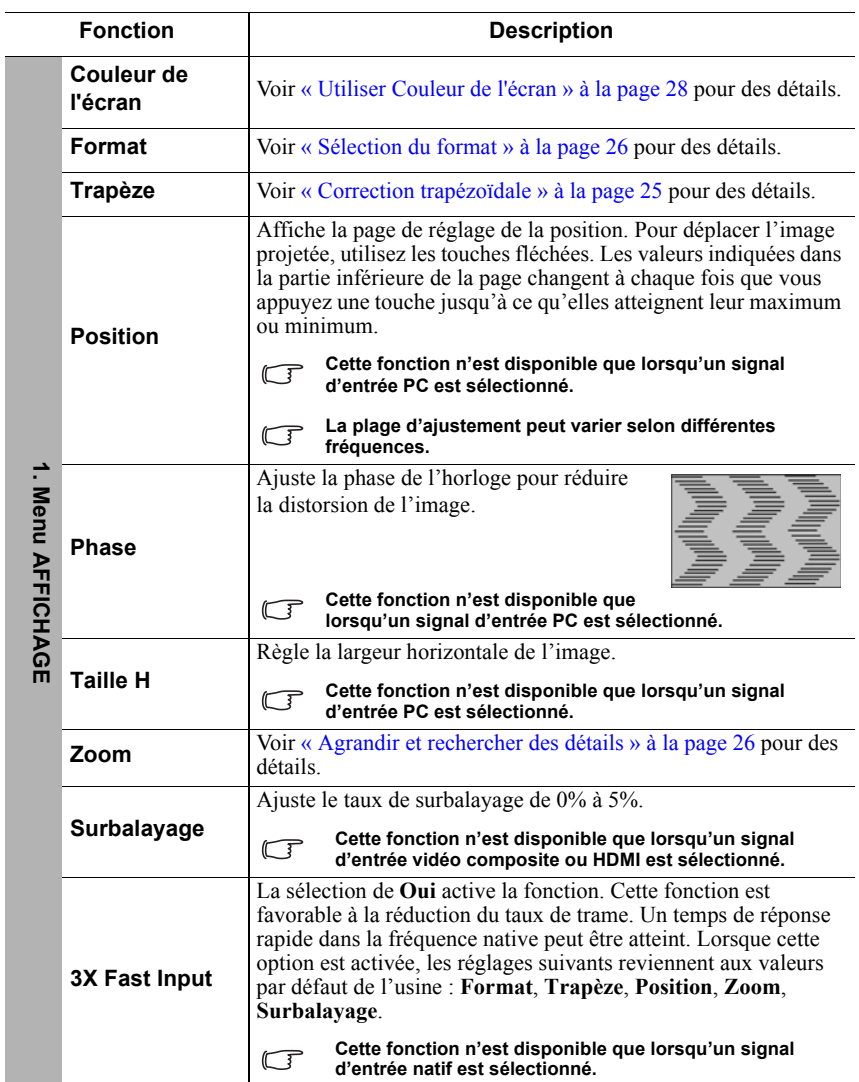

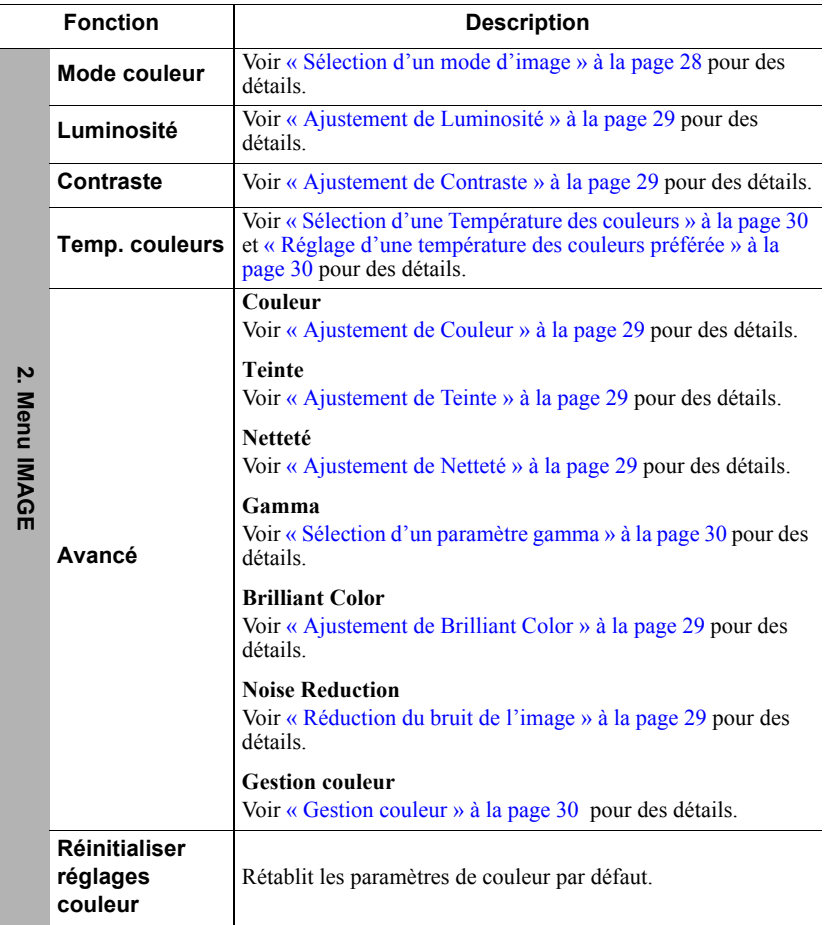

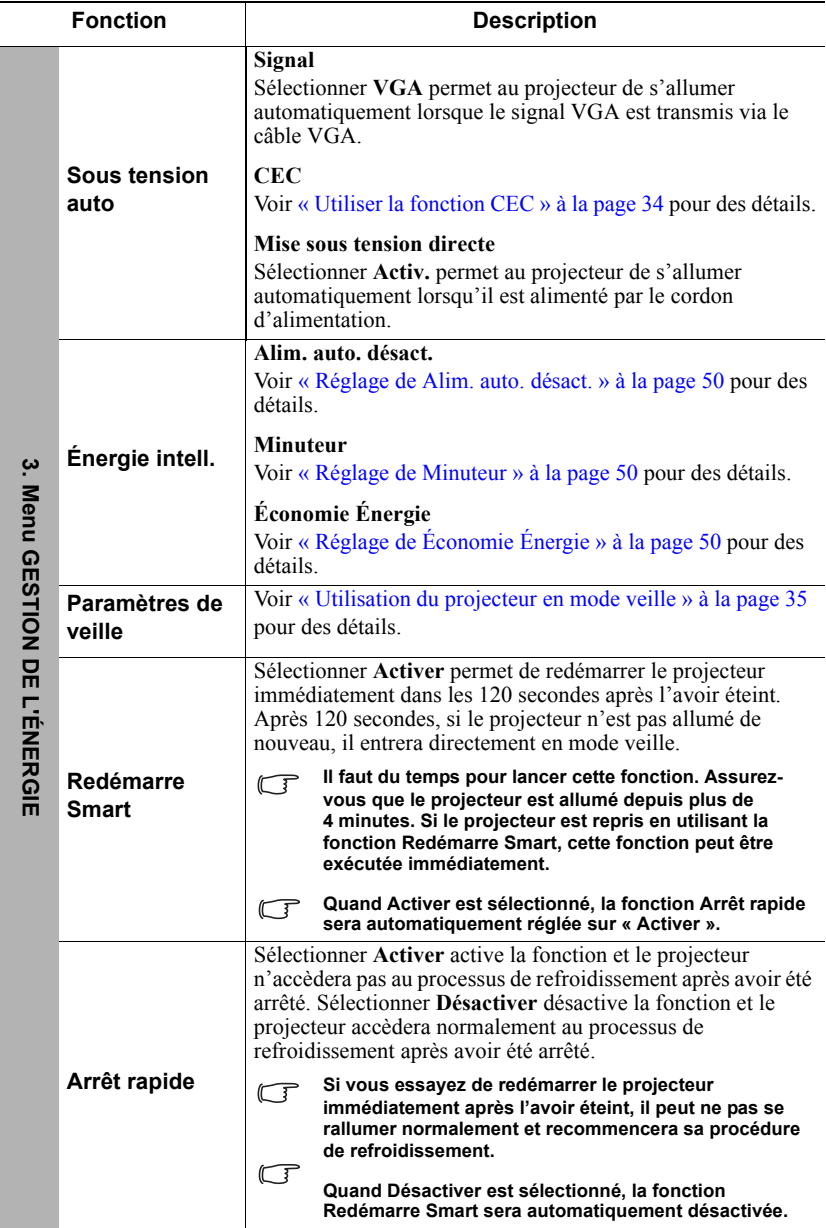

 $\overline{a}$ 

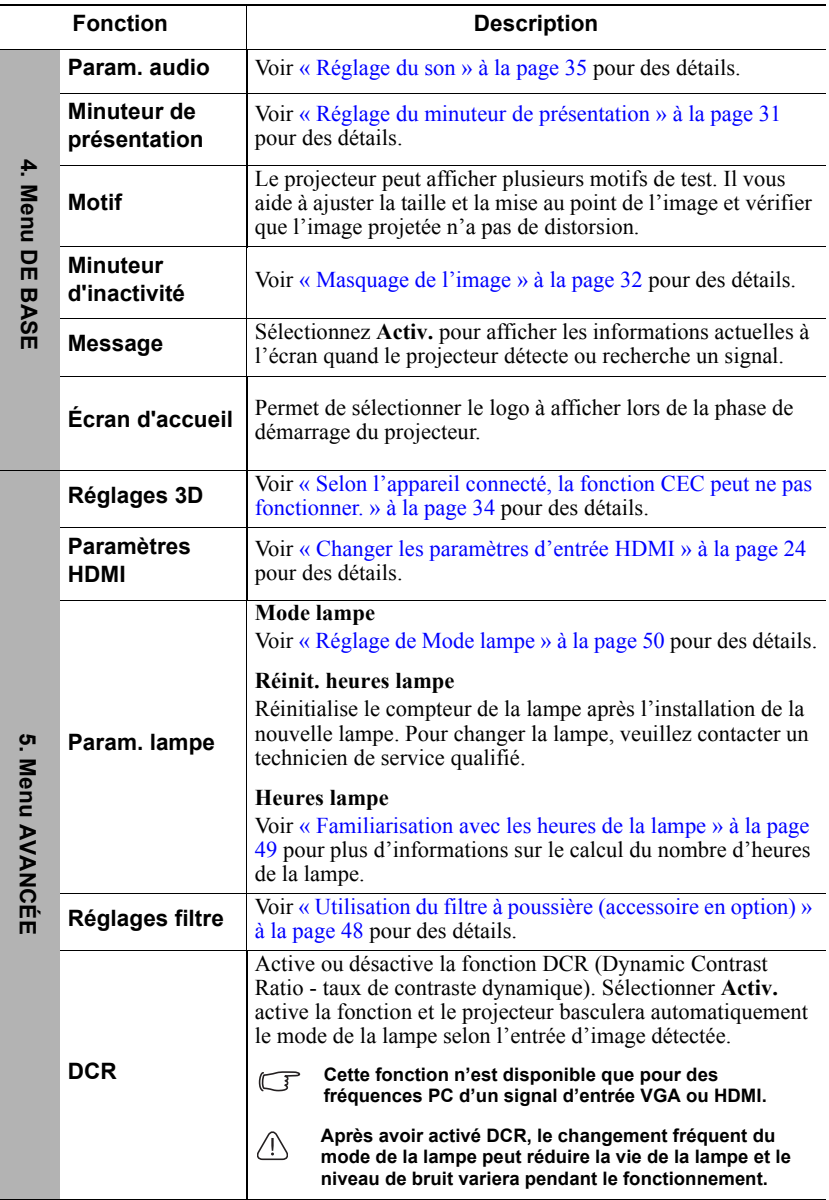

l.

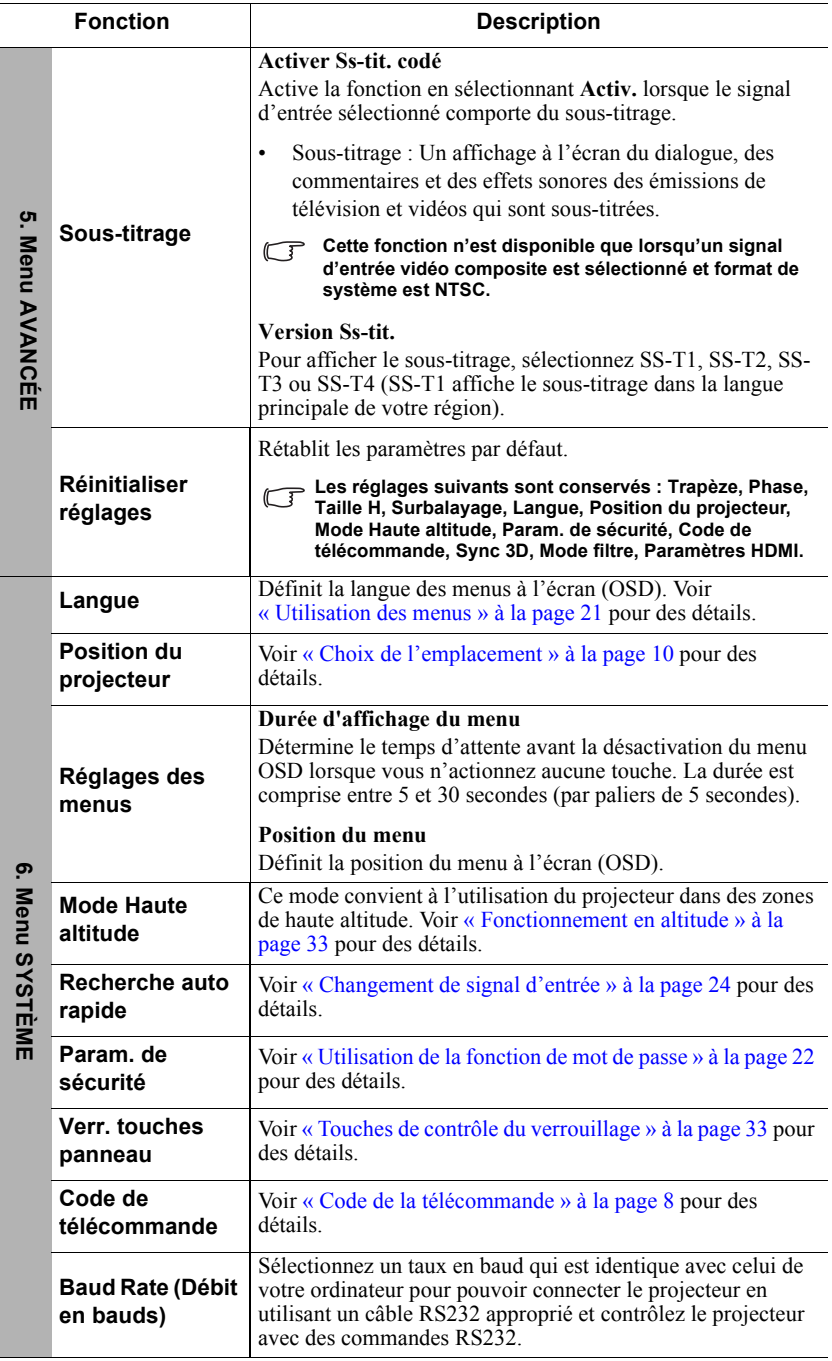

j.

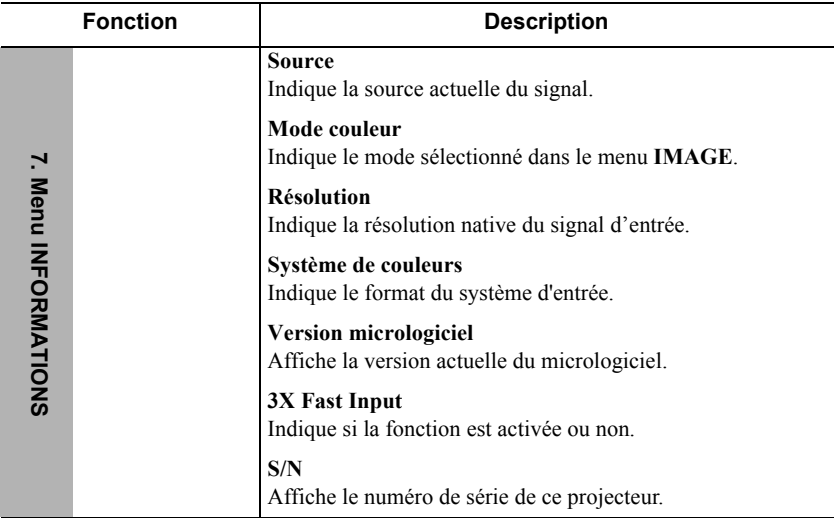

# **Entretien du projecteur**

Vous devez veiller est la propreté de l'objectif et/ou du filtre (accessoire en option) régulièrement.

Ne retirez aucune des pièces de votre projecteur. Contactez votre revendeur quand une pièce du projecteur doit être remplacée.

## **Nettoyage de l'objectif**

Nettoyez l'objectif dès que vous remarquez que sa surface est sale ou poussiéreuse.

- Utilisez une bombe d'air comprimé pour ôter la poussière.
- Si l'objectif est sale, utilisez du papier pour objectif ou humidifiez un chiffon doux de produit nettoyant pour l'objectif et frottez légèrement la surface.

#### **ATTENTION**

**N'utilisez jamais de matériaux abrasifs.**

## **Nettoyage du boîtier du projecteur**

Avant de nettoyer le boîtier, mettez le projecteur hors tension de la manière indiquée à [« Arrêt du projecteur » à la page 36, p](#page-40-0)uis débranchez le cordon d'alimentation.

- Pour ôter la poussière ou la saleté, utilisez un chiffon doux et sans peluches.
- Pour ôter les tâches tenaces, humidifiez un chiffon doux à l'aide d'eau et d'un détergent au pH neutre. Ensuite, frottez le boîtier.

### **ATTENTION**

**À éviter : cire, alcool, benzène, dissolvant ou tout autre détergent chimique. Ces produits pourraient endommager le boîtier.**

### **Entreposage du projecteur**

Si vous devez entreposer votre projecteur pour une longue durée, veuillez suivre les instructions ci-dessous :

- Assurez-vous que la température et l'humidité de l'emplacement d'entreposage sont conformes aux valeurs recommandées pour l'appareil. Veuillez vous reporter à [« Caractéristiques » à la page 54 o](#page-58-0)u consultez votre revendeur sur la portée.
- Rentrez le pied de réglage.
- Retirez la pile de la télécommande.
- Placez le projecteur dans son emballage d'origine ou équivalent.

### **Transport du projecteur**

Pour le transport du projecteur, il est recommandé d'utiliser l'emballage d'origine ou un emballage équivalent.

## <span id="page-52-0"></span>**Utilisation du filtre à poussière (accessoire en option)**

### **ATTENTION**

- **Il est recommandé de nettoyer le filtre à poussière toutes les 100 heures après son installation.**
- **Assurez-vous d'éteindre le projecteur et de le débrancher de la source d'alimentation avant d'installer ou de retirer le filtre.**
- **Si votre projecteur est monté au plafond ou n'est pas facilement accessible, accordez une attention particulière à votre sécurité personnelle lors du remplacement du filtre à poussière.**

### **Installation du filtre à poussière**

- 1. Assurez-vous d'éteindre le projecteur et de le débrancher de la source d'alimentation.
- 2. Comme indiqué par les flèches à droite, installez le filtre en l'alignant avec les emplacements du projecteur avant de l'insérer.

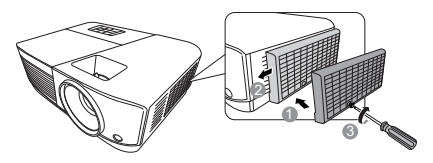

3. Serrez la vis qui tient le filtre à poussière.

#### **Pour la première installation :**

- 4. Ouvrez le menu OSD et accédez au menu **AVANCÉE** > **Réglages filtre**.
- 5. Appuyez **Enter** et la page **Réglages filtre** est affichée.
- 6. Choisissez **Mode filtre** et appuyez **/** pour sélectionner **Activ.** Le compteur du filtre commence à compter.

**Réglez Mode filtre sur Activ. uniquement lorsque vous utilisez le projecteur après avoir correctement fixé le filtre à poussière (accessoire en option). Ne pas le faire causera une durée de vie de la lampe plus courte.**

### **Obtenir les informations d'heures du filtre**

- 1. Ouvrez le menu OSD et accédez au menu **AVANCÉE** > **Réglages filtre**.
- 2. Appuyez **Enter**. La page **Réglages filtre** est affichée.
- 3. Vous verrez les informations **Heures filtre** sur le menu.

### **Nettoyage du filtre à poussière**

- 1. Assurez-vous d'éteindre le projecteur et de le débrancher de la source d'alimentation.
- 2. Déserrez la vis qui tient le filtre à poussière.
- 3. Utilisez un petit aspirateur ou une brosse douce pour éliminer la poussière sur le filtre.

4. Réinstallez le filtre à poussière.

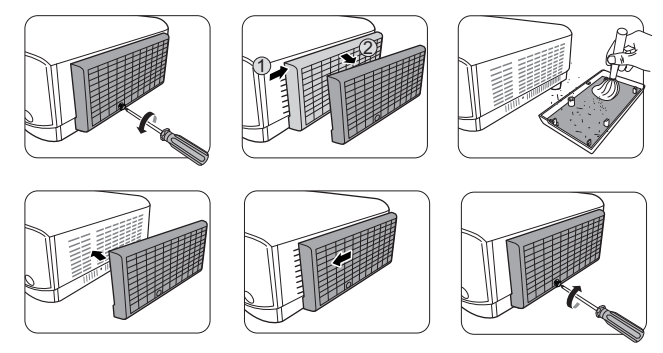

#### **Réinitialisation du compteur du filtre**

- 5. Ouvrez le menu OSD et accédez au menu **AVANCÉE** > **Réglages filtre**.
- 6. Appuyez **Enter** et la page **Réglages filtre** est affichée.
- 7. Choisissez **Réinit. heures filtre** et appuyez **Enter**. Un message d'avertissement est affiché pour vous demander si vous souhaiter réinitialiser le compteur du filtre.
- 8. Choisissez **Réinit.** et appuyez **Enter**.

### **ATTENTION**

**N'oubliez pas de régler Mode filtre sur Désact. dans le menu AVANCÉE > Réglages filtre lors de l'utilisation du projecteur avec le filtre à poussière retiré. Régler Mode filtre sur Désact. ne réinitialise pas le compteur du filtre. Le compteur continuera à compte la prochaine fois que vous réinstallez le filtre et réglez Mode filtre sur Activ.**

## **Informations relatives à la lampe**

### <span id="page-53-0"></span>**Familiarisation avec les heures de la lampe**

Lorsque le projecteur fonctionne, la durée d'utilisation de la lampe (en heures) est calculée automatiquement par le compteur horaire intégré.

Pour obtenir les informations d'heures de la lampe :

- 1. Ouvrez le menu OSD et accédez au menu **AVANCÉE > Param. lampe**.
- 2. Appuyez **Enter** et la page **Param. lampe** est affichée.
- 3. Vous verrez les informations **Heures lampe** sur le menu.
- 4. Pour quitter le menu, appuyez **Exit**.

### **Augmenter la durée de vie de la lampe**

La lampe de projection est un consommable. Pour avoir une durée de vie de la lampe aussi longue que possible, vous pouvez effectuer les réglages suivants via le menu OSD.

### <span id="page-54-3"></span>**Réglage de Mode lampe**

Régler le projecteur en mode **Eco/Dynamic Eco/SuperÉco** réduit le bruit de l'appareil et sa consommation et prolonge la durée de vie de la lampe.

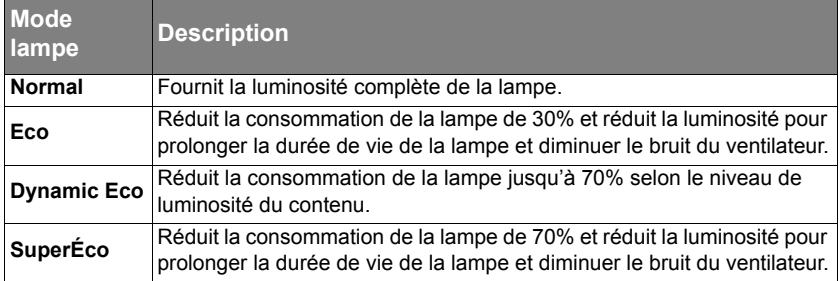

#### **Il n'est pas recommandé d'utiliser le mode SuperÉco pendant une longue période.**

Pour régler le mode de la lampe, allez au menu **AVANCÉE > Param. lampe** > **Mode lampe** et appuyez  $\blacktriangleleft$  /  $\blacktriangleright$  pour sélectionner. Ou vous pouvez appuyez **Eco Mode** sur la télécommande pour sélectionner.

#### <span id="page-54-0"></span>**Réglage de Alim. auto. désact.**

Cette fonction permet au projecteur de s'éteindre automatiquement après un certain temps une fois qu'aucune source d'entrée n'est détectée pour éviter une utilisation inutile de la lampe.

- 1. Ouvrez le menu OSD et accédez au menu **GESTION DE L'ÉNERGIE** > **Énergie intell.**
- 2. Appuyez **Enter** et la page **Énergie intell.** est affichée.
- 3. Choisissez **Alim. auto. désact.** et appuyez **/** .
- 4. Si les délais prédéfinis ne sont pas adaptés à votre besoin, sélectionnez **Désactiver**. Le projecteur ne s'éteindra pas automatiquement pendant une certaine période.

### <span id="page-54-1"></span>**Réglage de Minuteur**

Cette fonction permet au projecteur de s'éteindre automatiquement après un certain temps pour éviter une utilisation inutile de la lampe.

- 1. Ouvrez le menu OSD et accédez au menu **GESTION DE L'ÉNERGIE** > **Énergie intell.**
- 2. Appuyez **Enter** et la page **Énergie intell.** est affichée.
- 3. Choisissez **Minuteur** et appuyez  $\blacktriangleleft$  / $\blacktriangleright$ .
- 4. Si les délais prédéfinis ne sont pas adaptés à votre présentation, sélectionnez **Désactiver**. Le projecteur ne s'éteindra pas automatiquement pendant une certaine période.

### <span id="page-54-2"></span>**Réglage de Économie Énergie**

Le projecteur baissera sa consommation si aucune source d'entrée n'est détectée après 5 minutes pour éviter une utilisation inutile de la lampe. Vous pouvez en plus décider si vous souhaitez que le projecteur s'éteigne automatiquement après une période de temps définie.

- 1. Ouvrez le menu OSD et accédez au menu **GESTION DE L'ÉNERGIE** > **Énergie intell.**
- 2. Appuyez **Enter** et la page **Énergie intell.** est affichée.
- 3. Choisissez **Économie Énergie** et appuyez **/** .
- 4. Quand **Activer** est sélectionné, la lampe du projecteur passera en mode **Eco** après qu'aucun signal n'est détecté pendant 5 minutes.

L'alimentation de la lampe passera au mode **SuperÉco** après qu'aucun signal n'est détecté pendant 20 minutes.

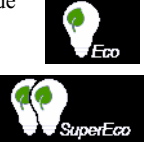

### **Quand remplacer la lampe**

Veuillez installez une nouvelle lampe ou consultez votre quand **Voyant de la lampe** s'allume. L'utilisation d'une lampe usagée pourrait entraîner des dysfonctionnements au niveau du projecteur, voire une explosion.

### **ATTENTION**

**Lorsque la lampe est trop chaude, le Voyant de la lampe et le Voyant d'avertissement de surchauffe s'allument. Éteignez le projecteur et laissez-le refroidir pendant 45 minutes. Si le Voyant de la lampe ou Voyant d'avertissement de surchauffe reste allumé à la mise sous tension du projecteur, consultez votre revendeur. Voir [« Voyants » à la page 52](#page-56-0) pour des détails.**

### **Remplacement de la lampe**

**Éteignez le projecteur et débranchez-le de la prise secteur. Veuillez contacter un technicien de service qualifié pour changer la lampe.**

# <span id="page-56-0"></span>**Voyants**

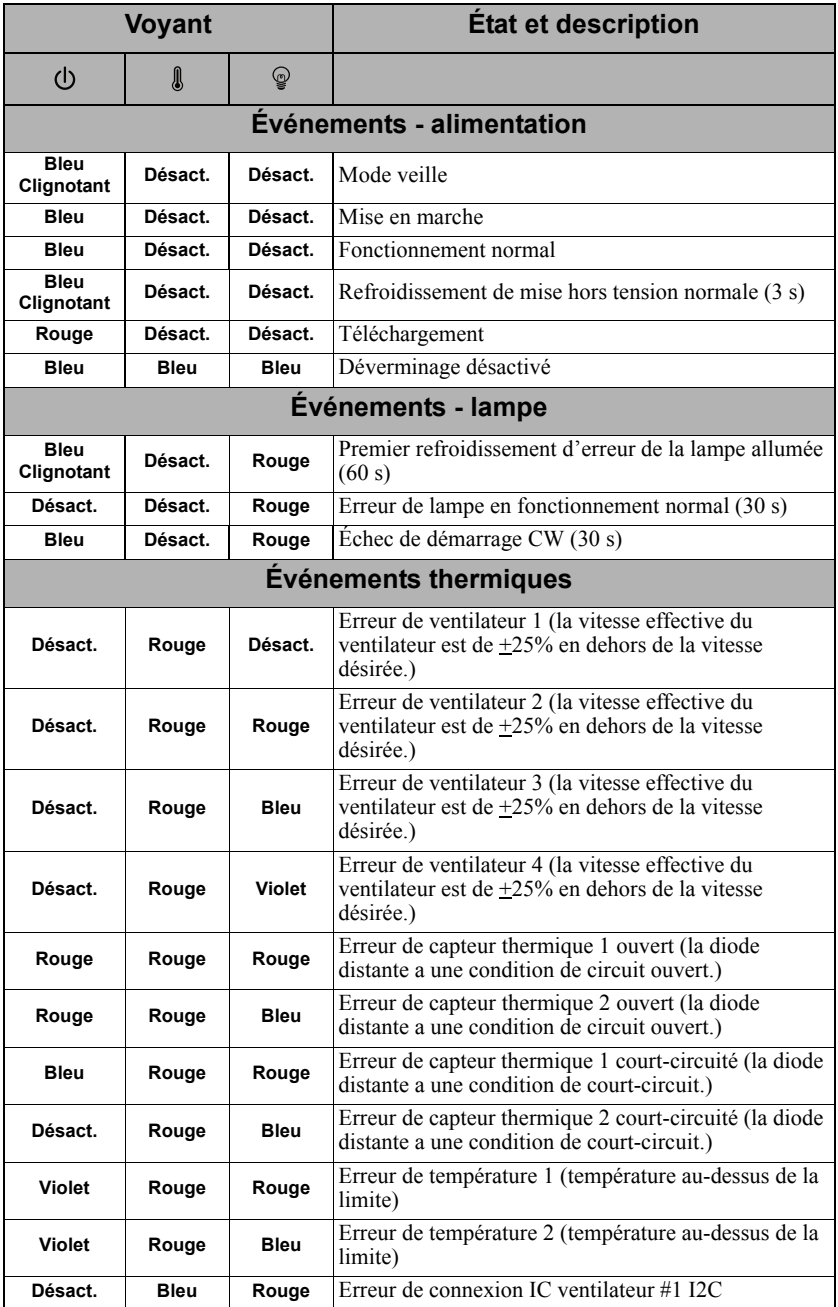

### **Le projecteur ne s'allume pas.**

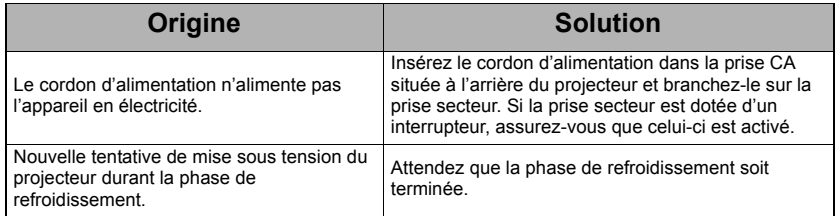

### **Pas d'image**

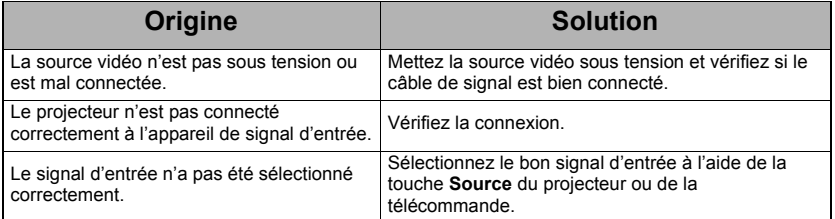

### **Image brouillée**

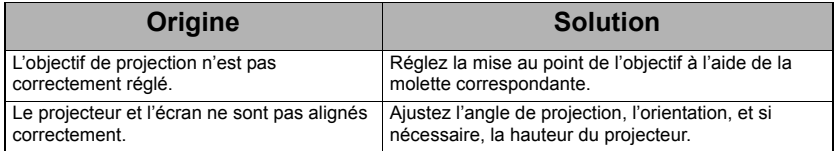

### **La télécommande ne fonctionne pas**

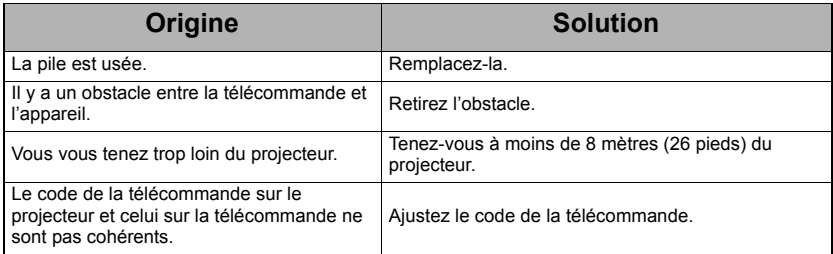

# <span id="page-58-0"></span>**Dimensions**

294 mm (L)  $\times$  110 mm (H)  $\times$  218 mm (P) (extrusions exclues)

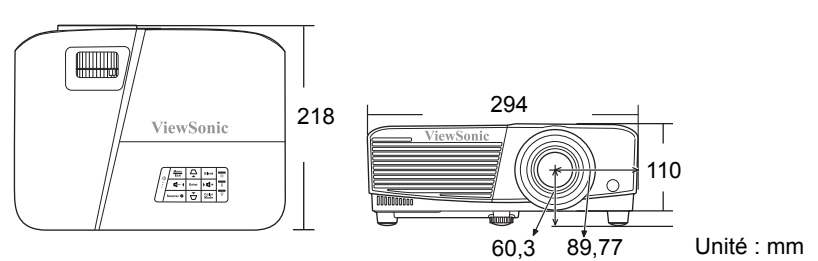

# **Configuration de montage au plafond**

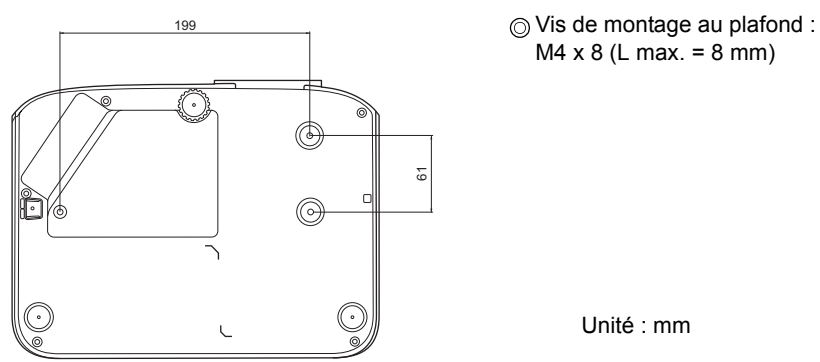

# **Table de commande IR**

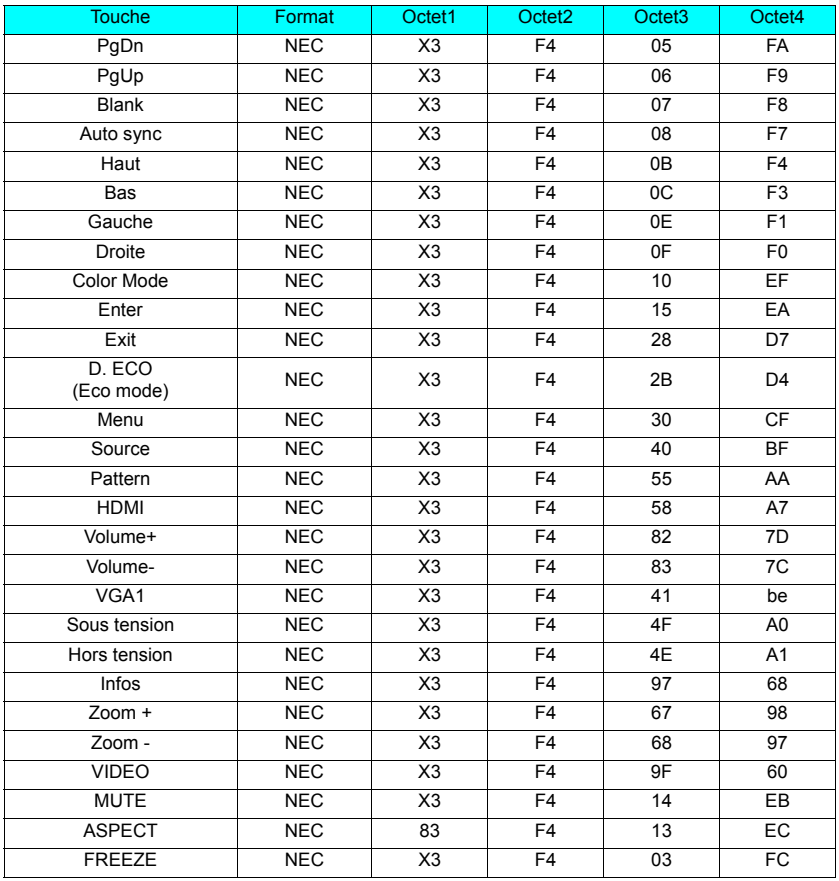

## **Code d'adresse**

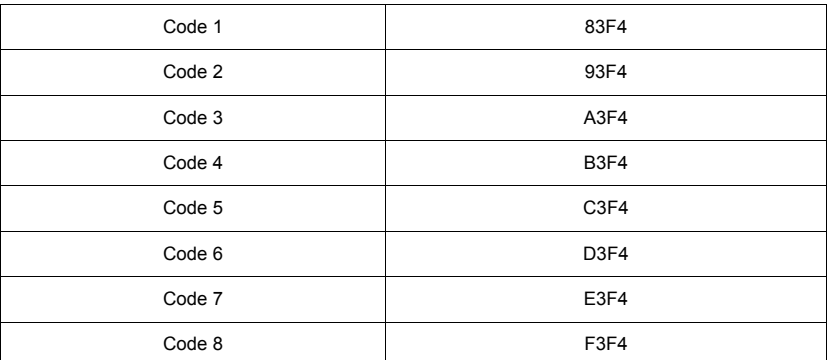

# **Tableau de commande RS232**

### **<Affectation de broches pour ces deux extrémités>**

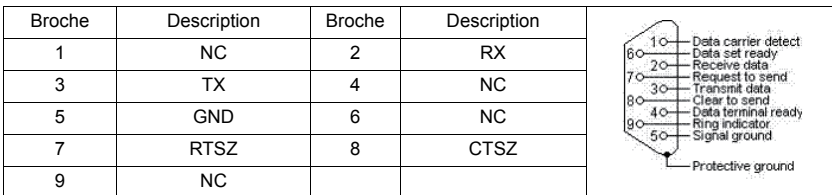

#### **<Interface>**

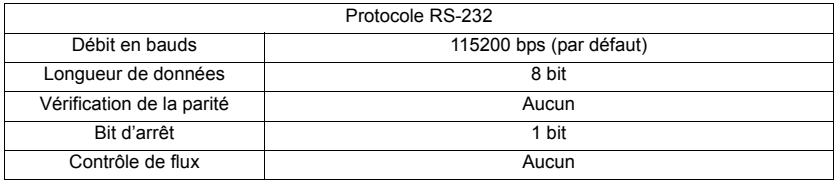

### **<Tableau de commande RS232>**

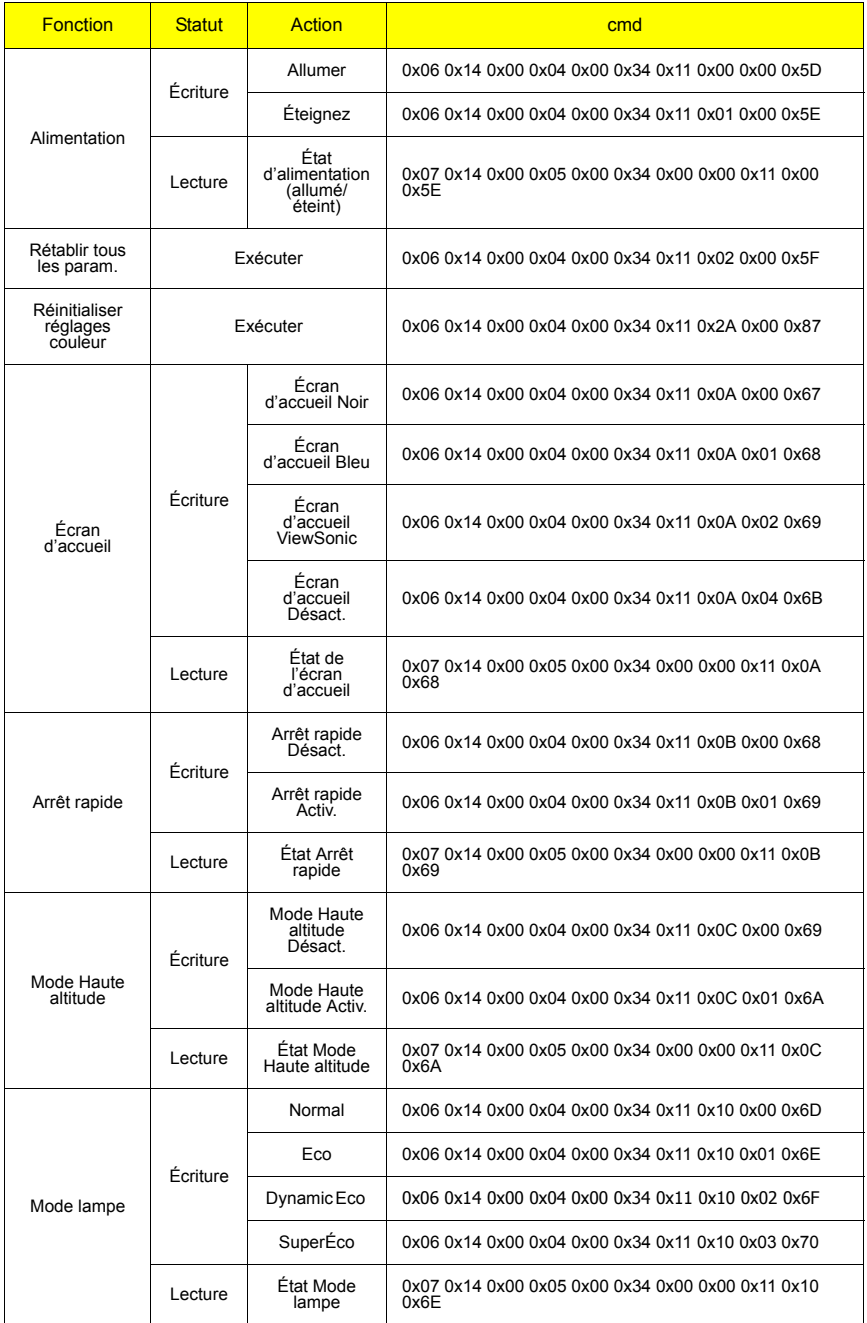

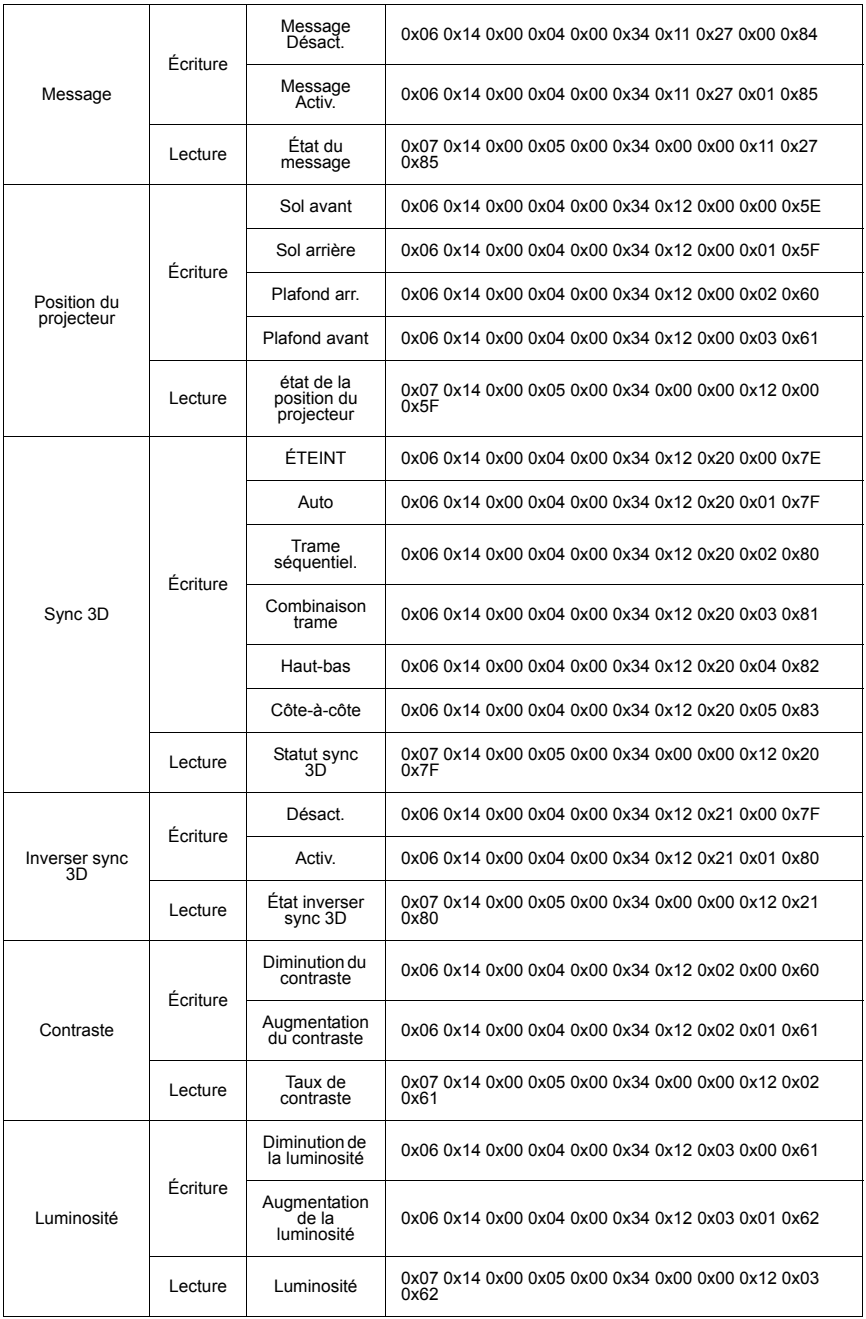

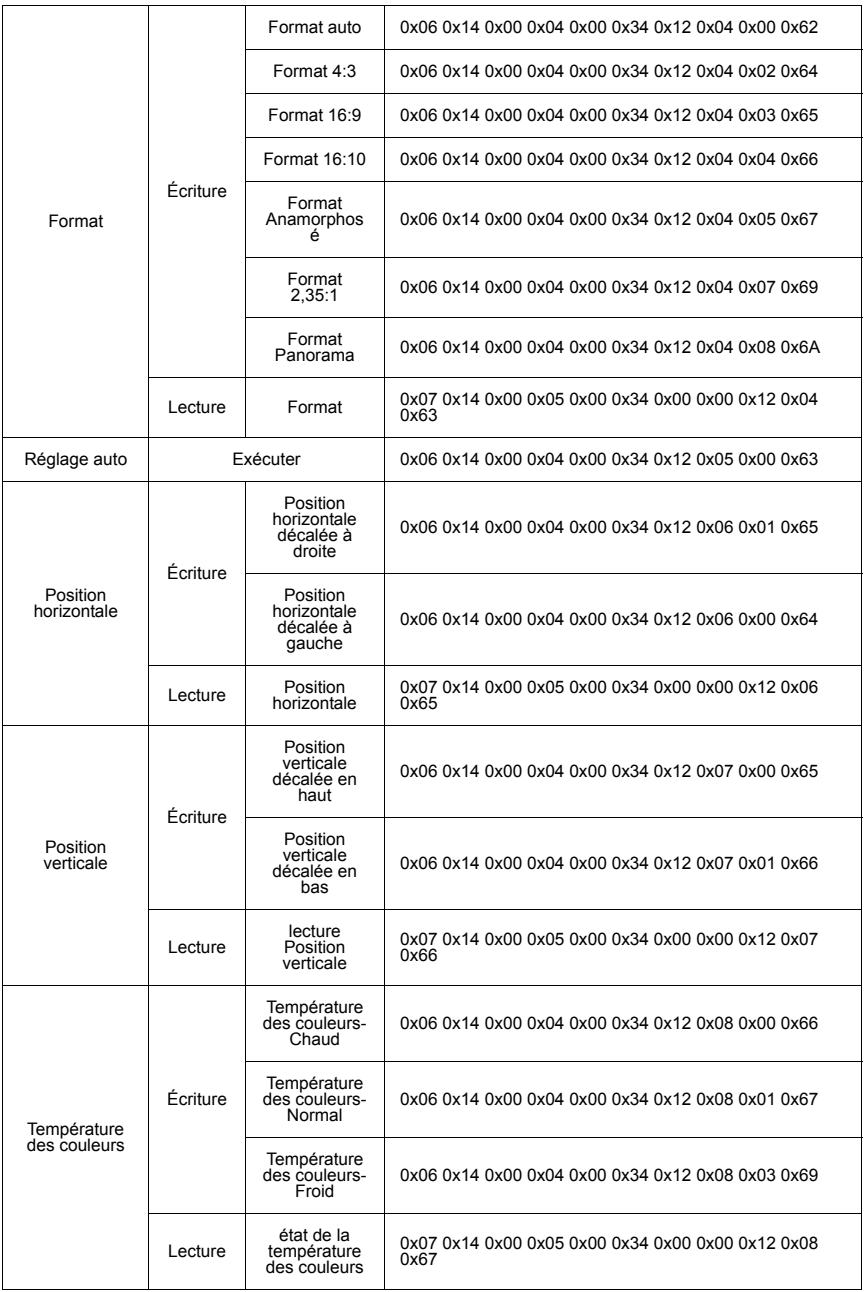

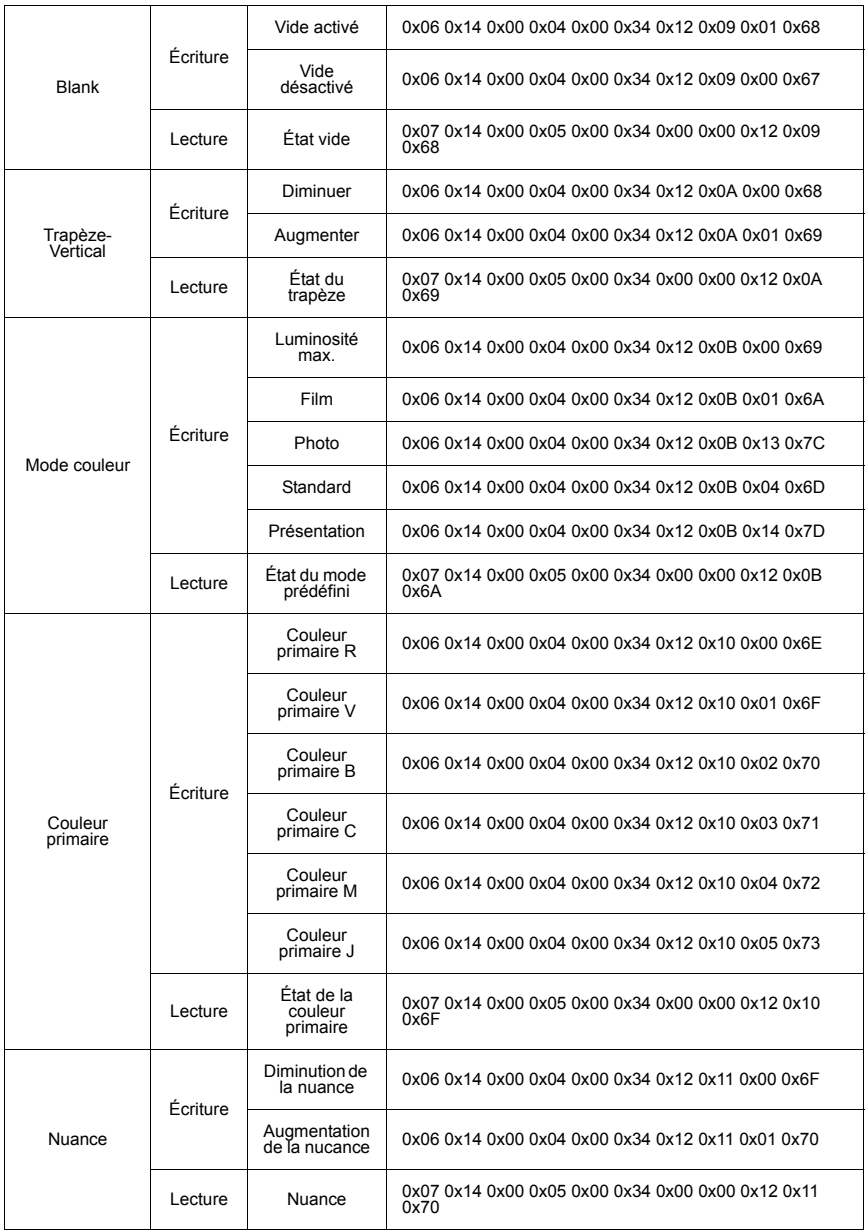

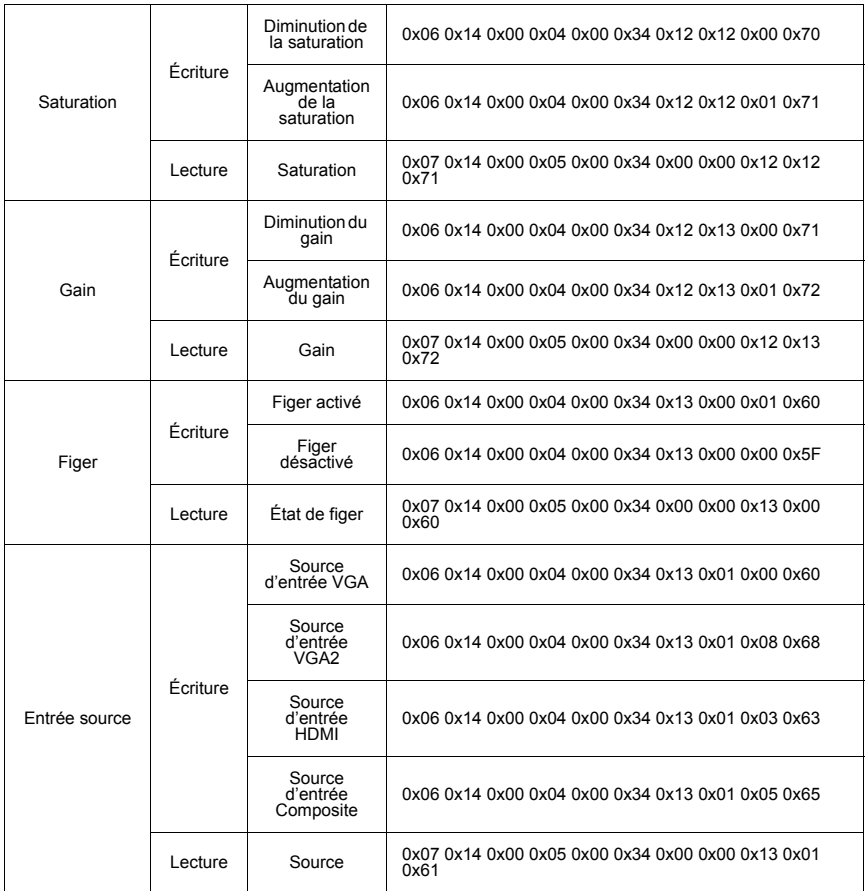

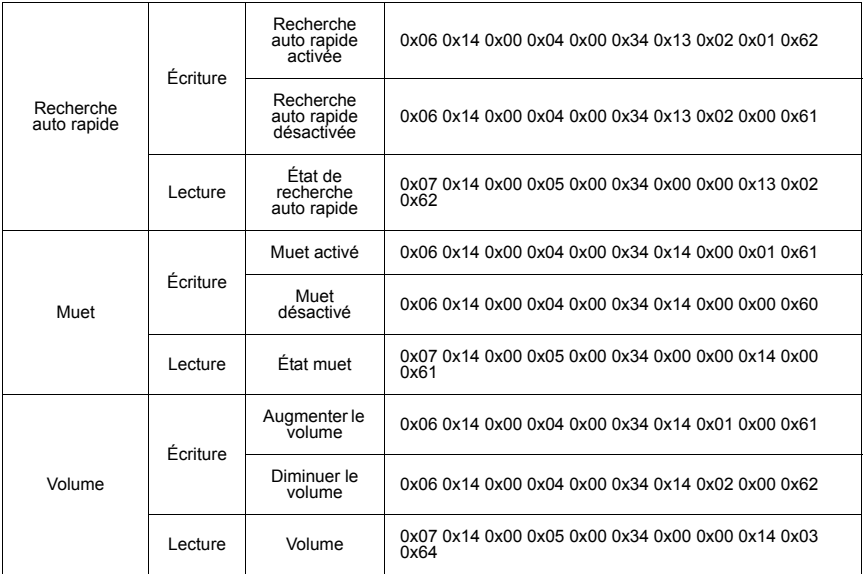

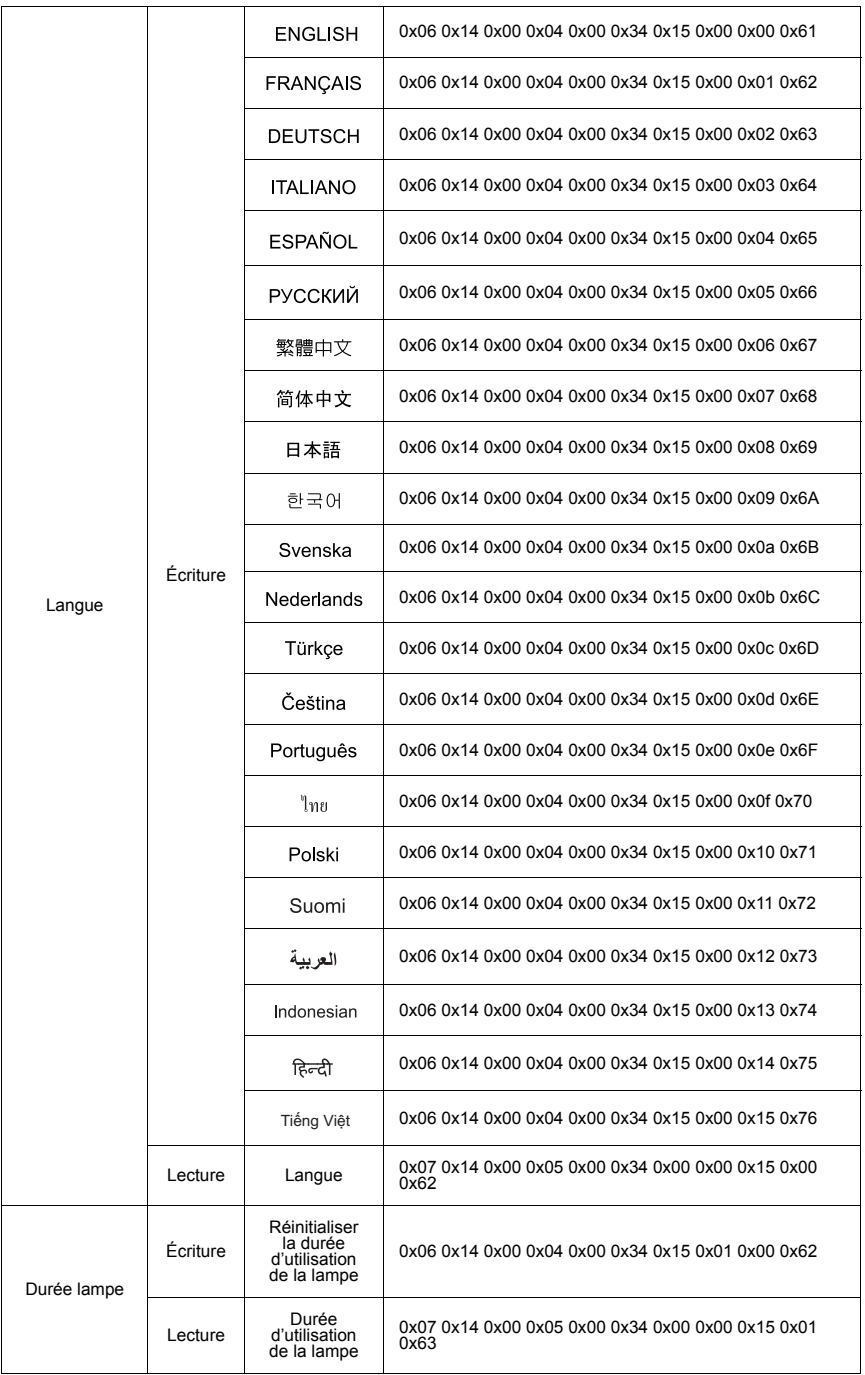

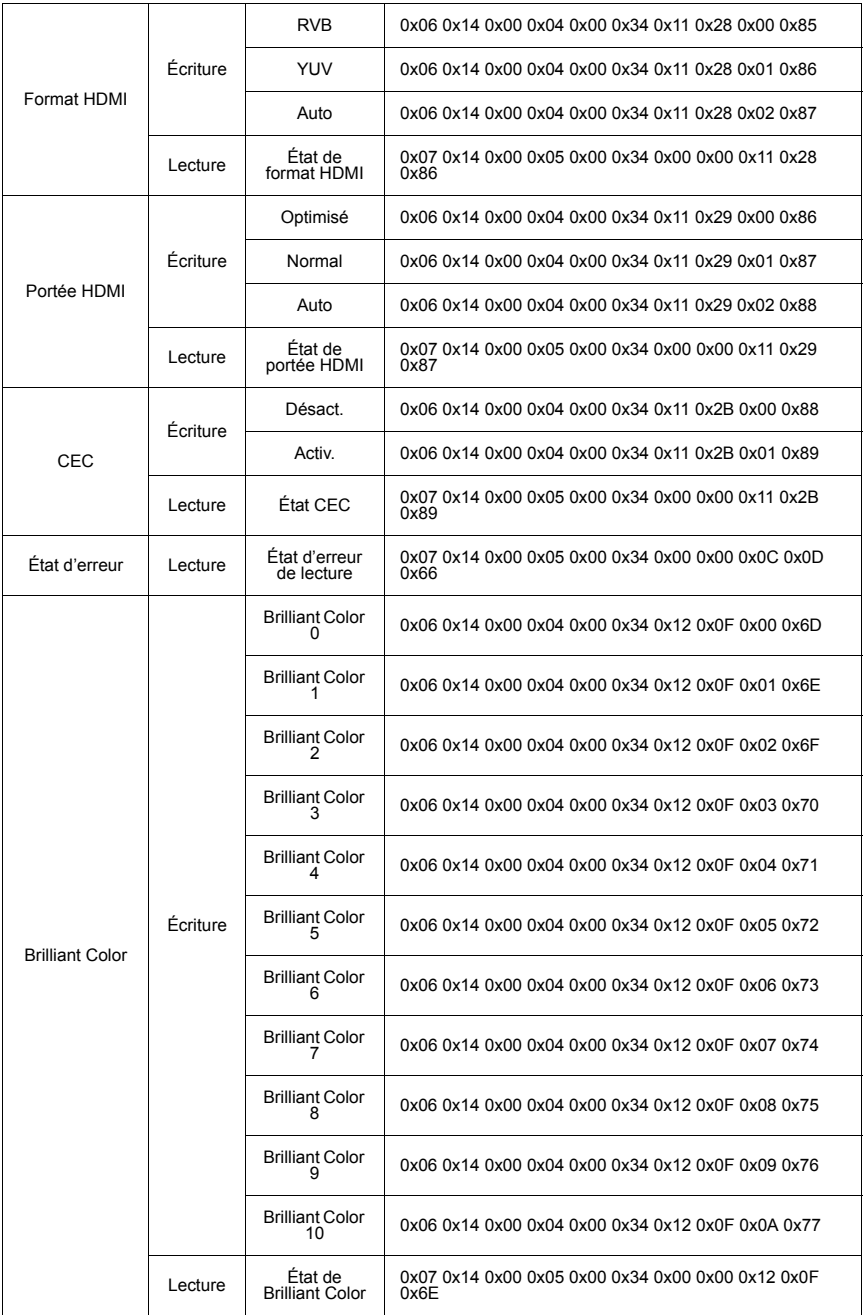

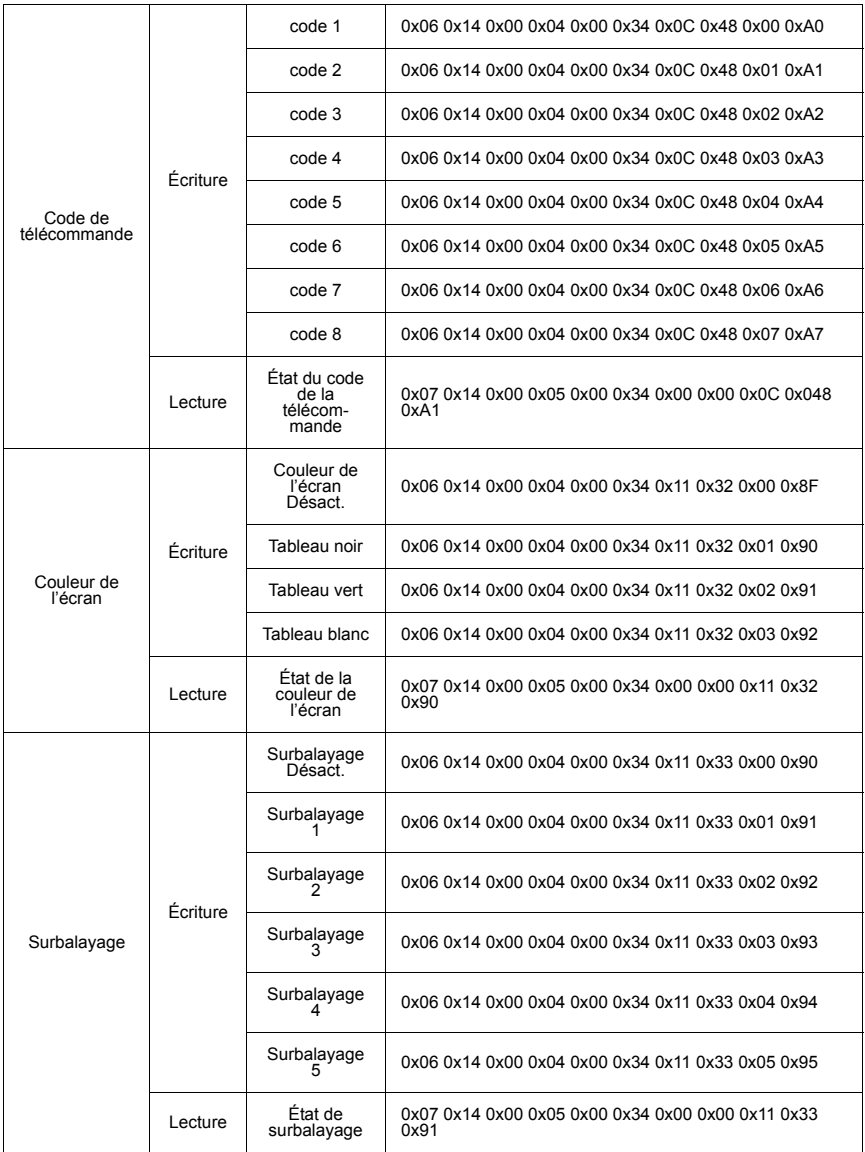

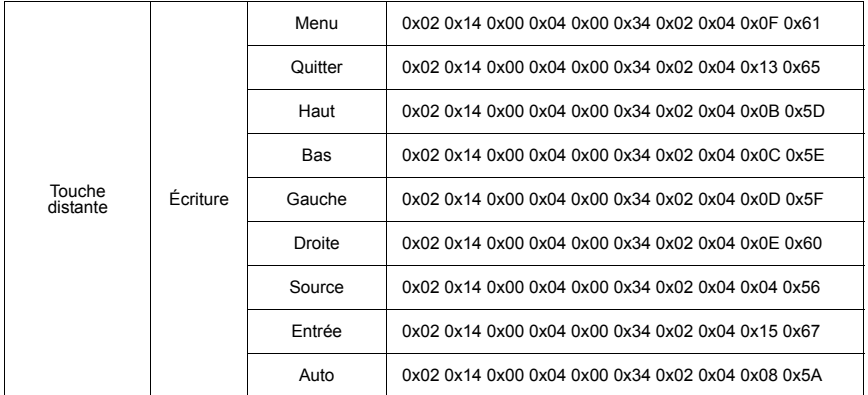

# **Fréquences de fonctionnement**

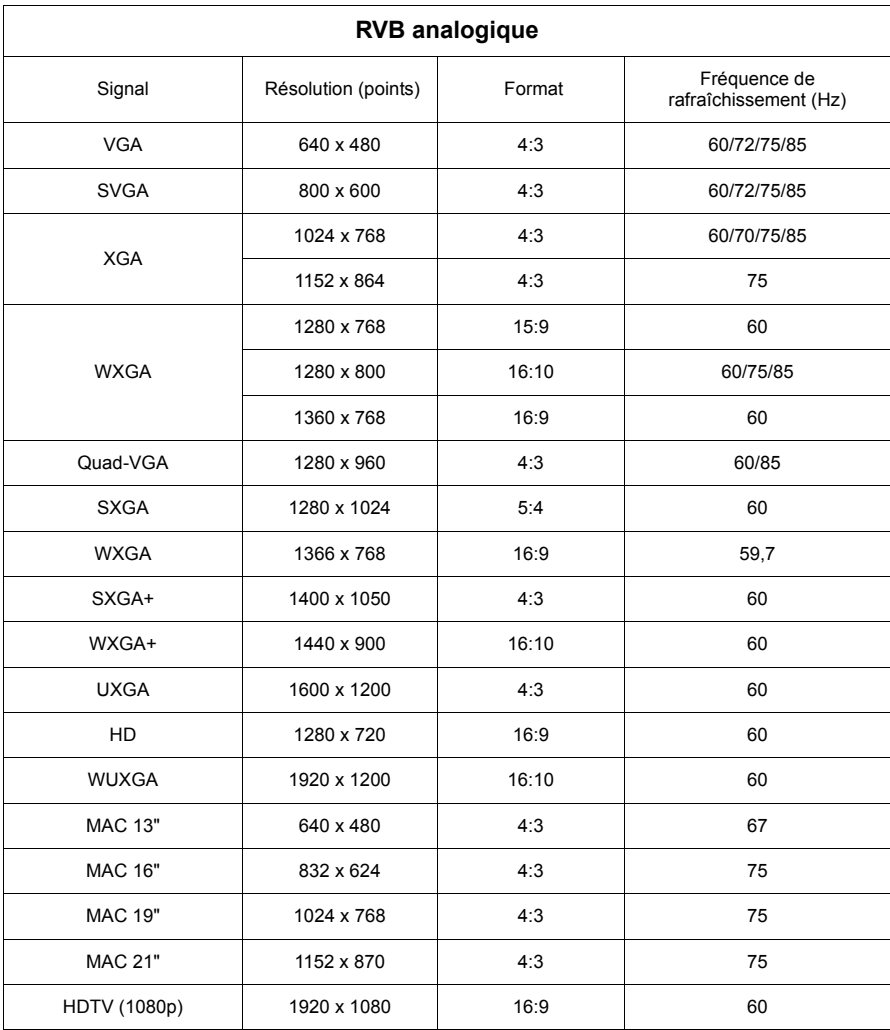
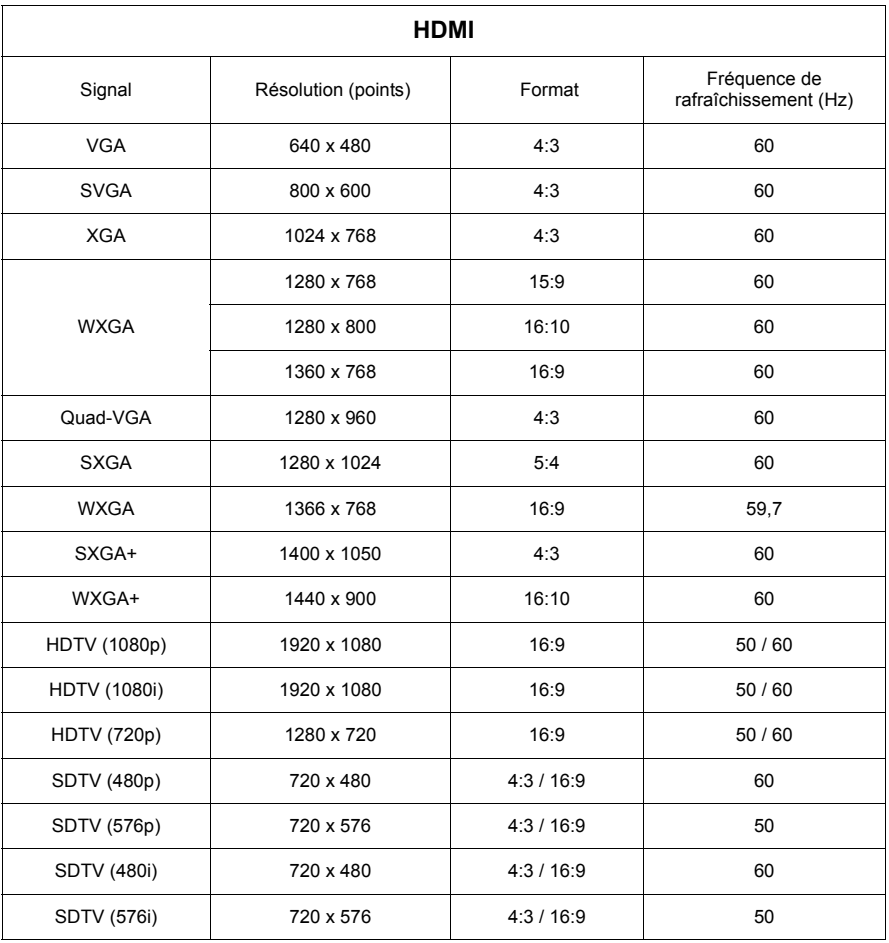

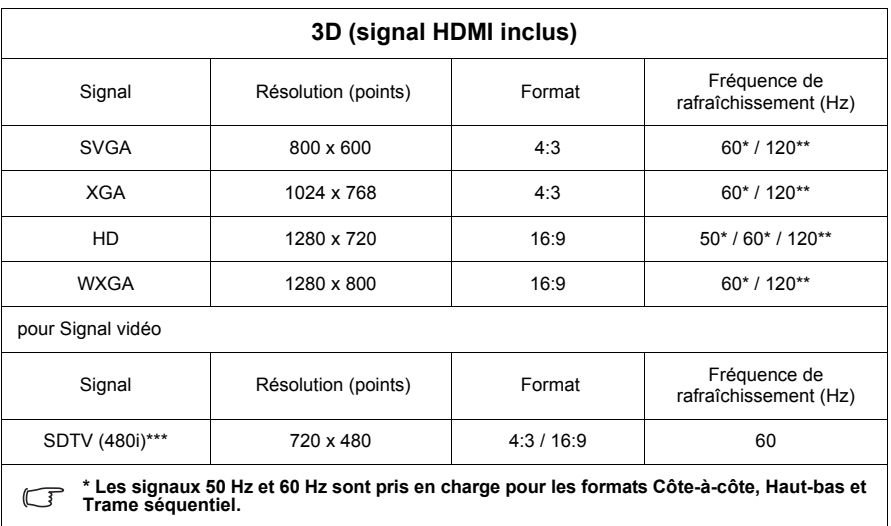

**\*\* Les signaux 120 Hz sont pris en charge pour le format Trame séquentiel. seulement.**

**\*\*\* Le signal vidéo (SDTV 480i) est pris en charge pour le format Trame séquentiel. seulement.**

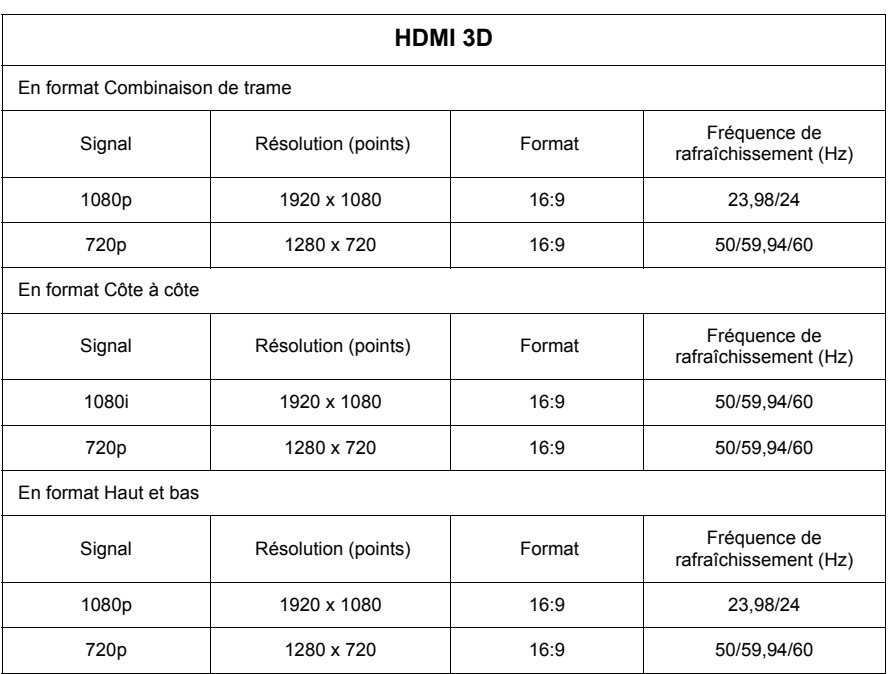

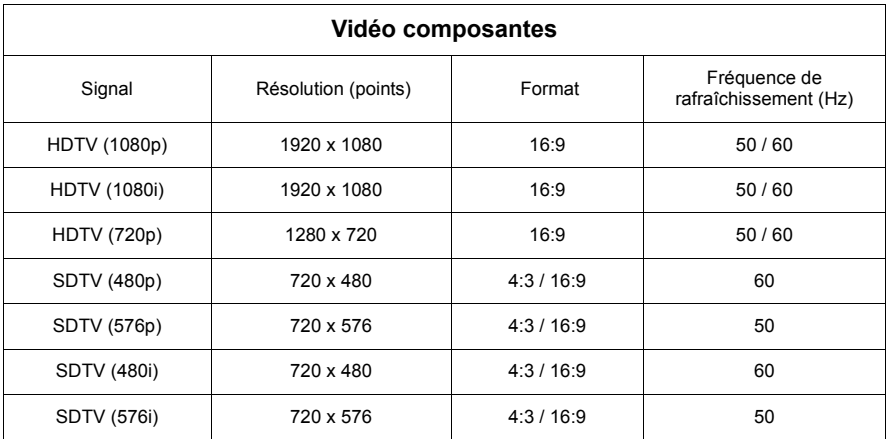

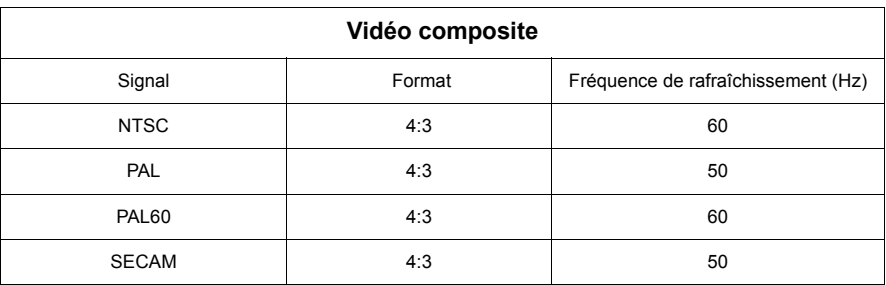

# **Caractéristiques du projecteur**

**Toutes les caractéristiques peuvent être modifiées sans notification préalable.**

**Tous les modèles ne peuvent pas être achetés dans votre région.**

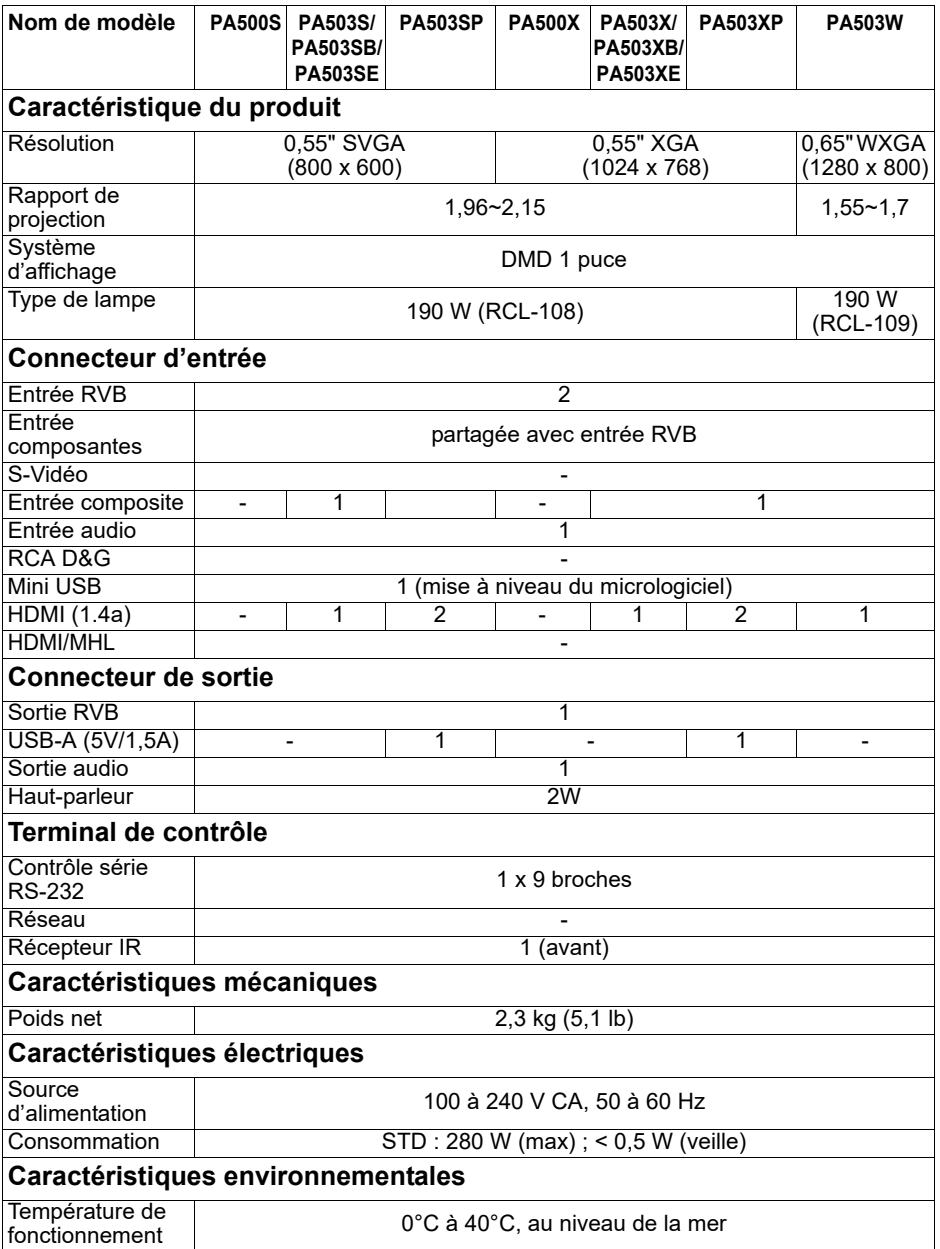

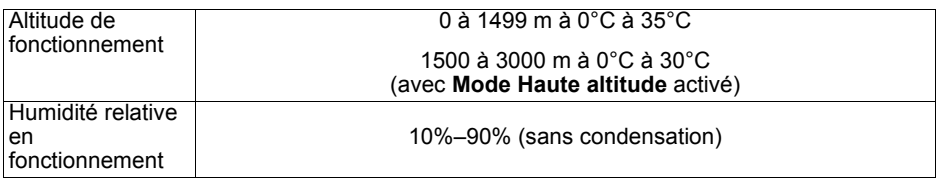

### **Copyright**

Copyright © 2017. Tous droits réservés. Aucune partie du présent document ne peut être reproduite, transmise, transcrite, stockée dans un système d'archivage et traduite dans une langue ou dans un langage informatique, sous quelque forme ou par quelque moyen que ce soit (électronique, mécanique, magnétique, optique, chimique, manuel ou autre), sans l'autorisation écrite préalable de ViewSonic Corporation.

### **Clause de non-responsabilité**

ViewSonic Corporation exclut toute garantie, expresse ou implicite, quant au contenu du présent document, notamment en termes de qualité et d'adéquation à un usage particulier. Par ailleurs ViewSonic Corporation se réserve le droit de réviser le présent document et d'y apporter des modifications à tout moment sans notification préalable.

\*DLP et Digital Micromirror Device (DMD) sont des marques commerciales de Texas Instruments. Toutes les autres marques sont la propriété de leurs détenteurs respectifs.

## **Service clientèle**

Pour une aide technique ou un service sur le produit, veuillez voir le tableau cidessous ou contacter votre revendeur.

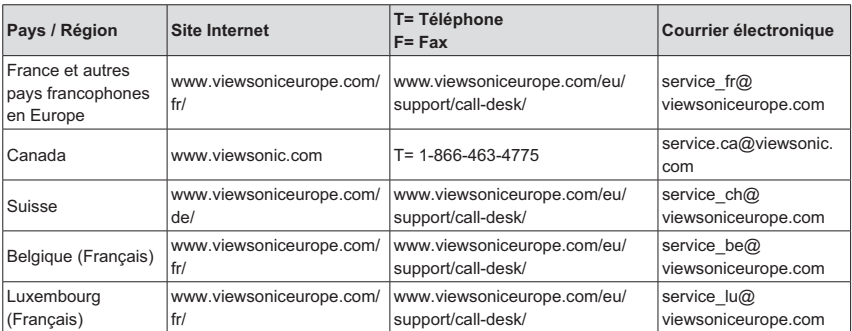

**Note :** Vous aurez besoin du numéro de série du produit.

#### **Garantie Limitée ViewSonic® Projecteur**

#### **Ce que la garantie couvre:**

ViewSonic garantit que son produit est sans défaut tant au niveau du matériel que de la main-d'oeuvre sous utilisation normale et durant la période de garantie. Si le produit est défectueux au niveau du matériel ou de la main-d'oeuvre durant la période de garantie, ViewSonic, à sa discrétion, aura le choix de réparer ou changer le produit avec un autre produit similaire. Le produit ou les parties de rechange peuvent inclure des parties ou composants refrabriqués ou refourbis.

#### **Garantie limitée générale de un (1) ans**

La durée de garantie standard de ViewSonic est d'un (1) an pour tous les modèles de produits dans tous les pays, sauf si une durée de garantie plus longue est spécifiée et proposée par ViewSonic. Veuillez consulter le site Web de ViewSonic pour votre pays afin de vérifier les variantes de modèles et les conditions locales, et de déterminer si le modèle de produit dans votre pays est éligible à une durée de garantie plus longue.

#### **Garantie limitée de un (1) an pour usage intensif :**

Dans les cas d'usage intensif, à savoir pour une utilisation du projecteur durant plus de quatorze (14) heures par jour en moyenne, pour l'Amérique du Nord et du Sud : Un (1) an de garantie pour toutes les pièces à l'exclusion de la lampe, un (1) an de garantie pour la main-d'œuvre et quatre-vingt-dix (90) jours de garantie pour la lampe originale, à compter de la date de l'achat d'origine. Pour l'Europe : Un (1) an de garantie pour toutes les pièces à l'exclusion de la lampe, un (1) an de garantie pour la main-d'œuvre et quatre-vingt-dix (90) jours de garantie pour la lampe originale, à compter de la date de l'achat d'origine. Autres régions ou pays : Veuillez vérifier auprès de votre revendeur local ou du bureau local de ViewSonic pour obtenir les informations sur la garantie. Garantie de la lampe soumise à des conditions, à vérification et à approbation. S'applique uniquement à la lampe installée par le fabricant. Toutes les lampes achetées séparément sont garanties pour une période de 90 jours.

#### **Qui est protégé par la garantie :**

Cette garantie est offerte seulement au premier acheteur de l'appareil.

#### **Qu'est-ce qui n'est pas couvert par la garantie :**

- **1.** Tout produit sur lequel le numéro de série a été effacé, modifié ou retiré.
- **2.** Tout dommage, détérioration ou problème de fonctionnement résultant :
	- **a.** D'un accident, d'un abus, d'une mauvaise utilisation, d'une négligence, d'un incendie, d'un contact avec de l'eau, d'un orage électrique ou de toute autre calamité naturelle, d'un mauvais entretien, d'une modification non autorisée de l'appareil ou du non-respect des instructions fournies avec le produit.
	- **b.** D'un usage en dehors des spécifications du produit.
	- **c.** D'un usage du produit dans un autre but que celui prévu pour le produit ou dans des conditions anormales d'utilisation.
	- **d.** D'une réparation ou d'une tentative de réparation par une personne non autorisée par ViewSonic.
	- **e.** De dommages suite à l'expédition du produit.
	- **f.** De la désinstallation ou de l'installation du produit.
	- g. De causes externes au produit, telles que des fluctuations du courant électrique ou d'une panne de courant.
	- h. De l'usage d'accessoires ou de pièces non conformes aux spécifications de ViewSonic.
	- **i.** De l'usure normale.
	- **j.** De toute autre cause non reliée à un défaut de l'appareil.
- **3.** Frais de service liés à la désinstallation, à l'installation et à la configuration.

#### **Comment obtneir un service:**

- **1.** Pour des informations concernant l'obtention d'un service sous Garantie, veuillez contacter l'Aide à la Clientele de ViewSonic (veuillez consulter la page "Aide à la Clientele"). Vous aurez besoin de fournir le numéro de série de votre produit.
- **2.** Pour obtenir un service de Garantie, vous devrez fournir (a) le ticket d'achat original, (b) votre nom, (c) votre adresse, (d) une description du problème et (e) le numéro de série du produit.
- **3.** Expédiez le produit avec les frais d'envoi prépayés dans l'emballage original à un centre de réparation autorisé de ViewSonic service ou directement à ViewSonic.
- **4.** Pour des informations supplémentaires ou sur le nom du centre de réparation de ViewSonic, veuillez contacter ViewSonic.

#### **Limite des garanties implicites:**

Aucune garantie implicite ou expresse n'est faite, qui s'étende au-dela de la description contenue dans ce document y compris une garantie implicite de commerciabilité ou de conformité à un objectif particulier.

#### **Exclusion des dommages:**

La responsabilité de ViewSonic est limitée au cout d'une réparation ou d'un changement du produit. ViewSonic ne sera pas responsable pour:

- **1.** Tout dommage à la propriété causée par tout défaut dans le produit, les dommages en relation avec une incommodité, une perte d'utilisation du produit, une perte de temps, une perte de profits, une perte d'opportunité commerciale, une perte de clientele, une interférence dans les relations commerciales ou toute autre perte commerciale, même si averti de la possiblité de tels dommages.
- **2.** Tout autre dommage, accidentels, conséquentiels ou autres.
- **3.** Tout plainte contre le consommateur par toute autre partie.

#### **Effet de la loi locale:**

Cette garantie vous donne des droits légaux spécifiques, et vous pouvez également avoir d'autres droits qui varient selon les autorités locale. Certaines gouvernances locales n'autorisent pas les limitations des garanties implicites et / ou n'autorisent pas l'exclusion des dommages fortuits ou consécutifs, les limitations et exclusions susmentionnées peuvent donc ne pas s'appliquer à vous le cas échéant.

#### **Ventes Hors U.S.A. et Canada:**

Pour des informations sur la Garantie et les services sur les produits ViewSonic vendus hors des U.S.A. et du Canada, veuillez contacter ViewSonic ou votre vendeur ViewSonic local.

La période de garantie pour ce produit en Chine Continentale (Hong Kong, Macao et Taiwan Exclus) est sujette aux termes et conditions de la Carte de Garantie pour Entretien.

Pour les utilisateurs en Europe et en Russie, les informations détaillées concernant la garantie sont disponibles sur notre site web à l'adresse suivante www.viewsoniceurope.com sous la rubrique Support/Warranty Information.

Projector Warranty Term Template In UG VSC\_TEMP\_2005

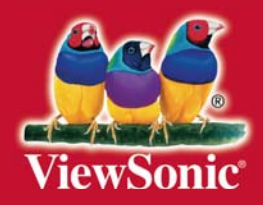